# NARZĘDZIA **I MODUŁY**

**PODRĘCZNIK**<br>**INŻYNIERA!** 

 $^{\circledR}$ 

**MICHEL MICHAUD** 

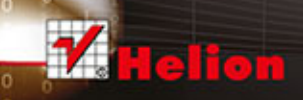

**Mc** Graw

umu

Tytuł oryginału: CATIA® Core Tools: Computer Aided Three-Dimensional Interactive Application

Tłumaczenie: Piotr Cieślak (wstęp, rozdz. 2 – 15, dod. A), Maciej Pawełczyk (rozdz. 1)

ISBN: 978-83-246-8789-3

Original edition copyright © 2012 by The McGraw-Hill Companies, Inc. All rights reserved.

Polish edition copyright © 2014 by HELION S.A. All rights reserved.

CATIA, DELMIA, ENOVIA, SIMULA and SolidWorks are registered trademarks of Dassault Systèmes or its subsidiaries in the United States and/or other countries.

All rights reserved. No part of this book may be reproduced or transmitted in any form or by any means, electronic or mechanical, including photocopying, recording or by any information storage retrieval system, without permission from the Publisher.

Wszelkie prawa zastrzeżone. Nieautoryzowane rozpowszechnianie całości lub fragmentu niniejszej publikacji w jakiejkolwiek postaci jest zabronione. Wykonywanie kopii metodą kserograficzną, fotograficzną, a także kopiowanie książki na nośniku filmowym, magnetycznym lub innym powoduje naruszenie praw autorskich niniejszej publikacji.

Wszystkie znaki występujące w tekście są zastrzeżonymi znakami firmowymi bądź towarowymi ich właścicieli.

Autor oraz Wydawnictwo HELION dołożyli wszelkich starań, by zawarte w tej książce informacje były kompletne i rzetelne. Nie biorą jednak żadnej odpowiedzialności ani za ich wykorzystanie, ani za związane z tym ewentualne naruszenie praw patentowych lub autorskich. Autor oraz Wydawnictwo HELION nie ponoszą również żadnej odpowiedzialności za ewentualne szkody wynikłe z wykorzystania informacji zawartych w książce.

Wydawnictwo HELION ul. Kościuszki 1c, 44-100 GLIWICE tel. 32 231 22 19, 32 230 98 63 e-mail: helion@helion.pl WWW: http://helion.pl (księgarnia internetowa, katalog książek)

Drogi Czytelniku! Jeżeli chcesz ocenić tę książkę, zajrzyj pod adres http://helion.pl/user/opinie/catnam Możesz tam wpisać swoje uwagi, spostrzeżenia, recenzję.

Printed in Poland.

- [Kup książkę](http://helion.pl/page354U~rf/catnam)
- 
- Oceń książkę • Oceń książkę
- [Księgarnia internetowa](http://helion.pl/page354U~r/4CAKF)<br>• Lubię to! » Nasza społeczność
- Lubię to! » Nasza społeczność

# Spis treści

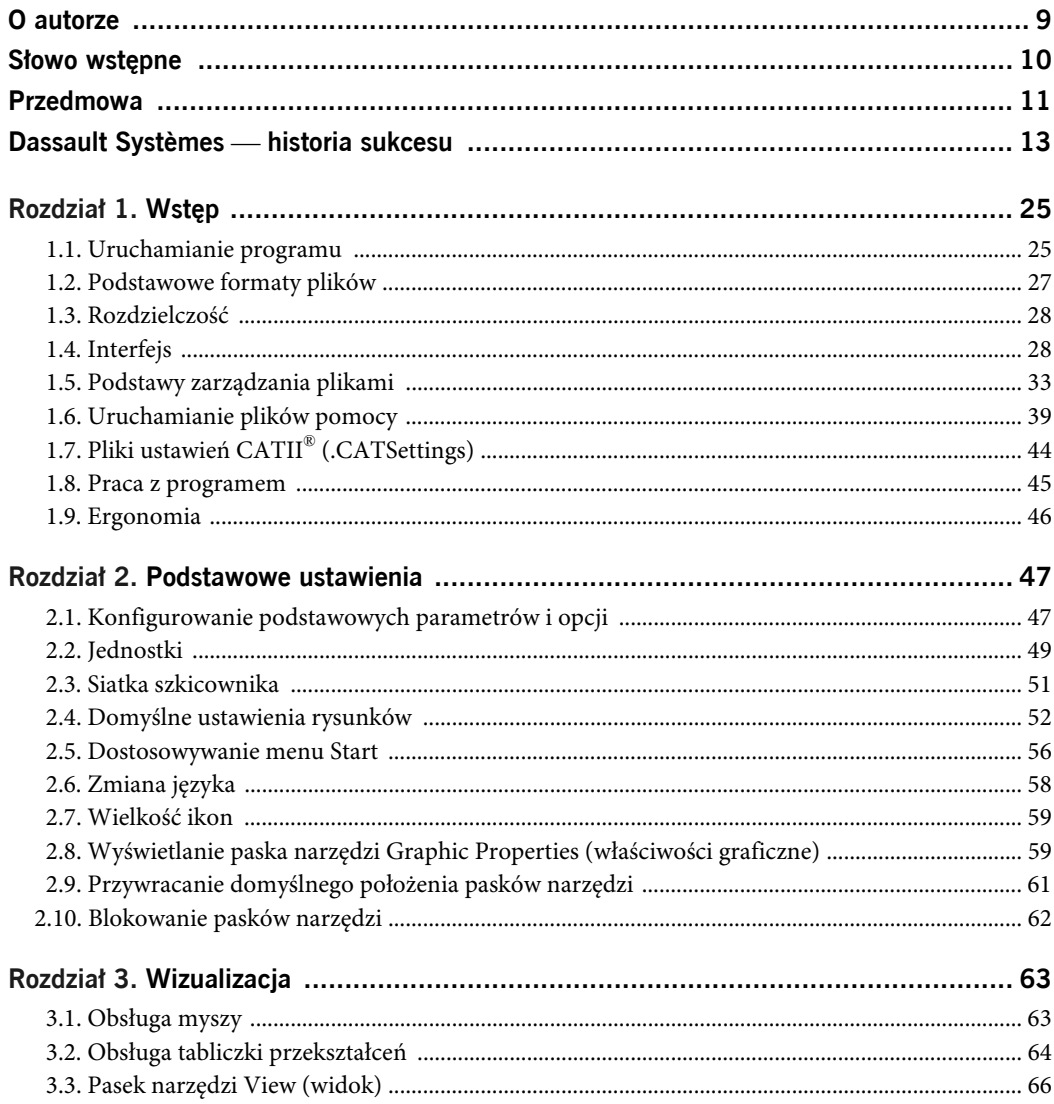

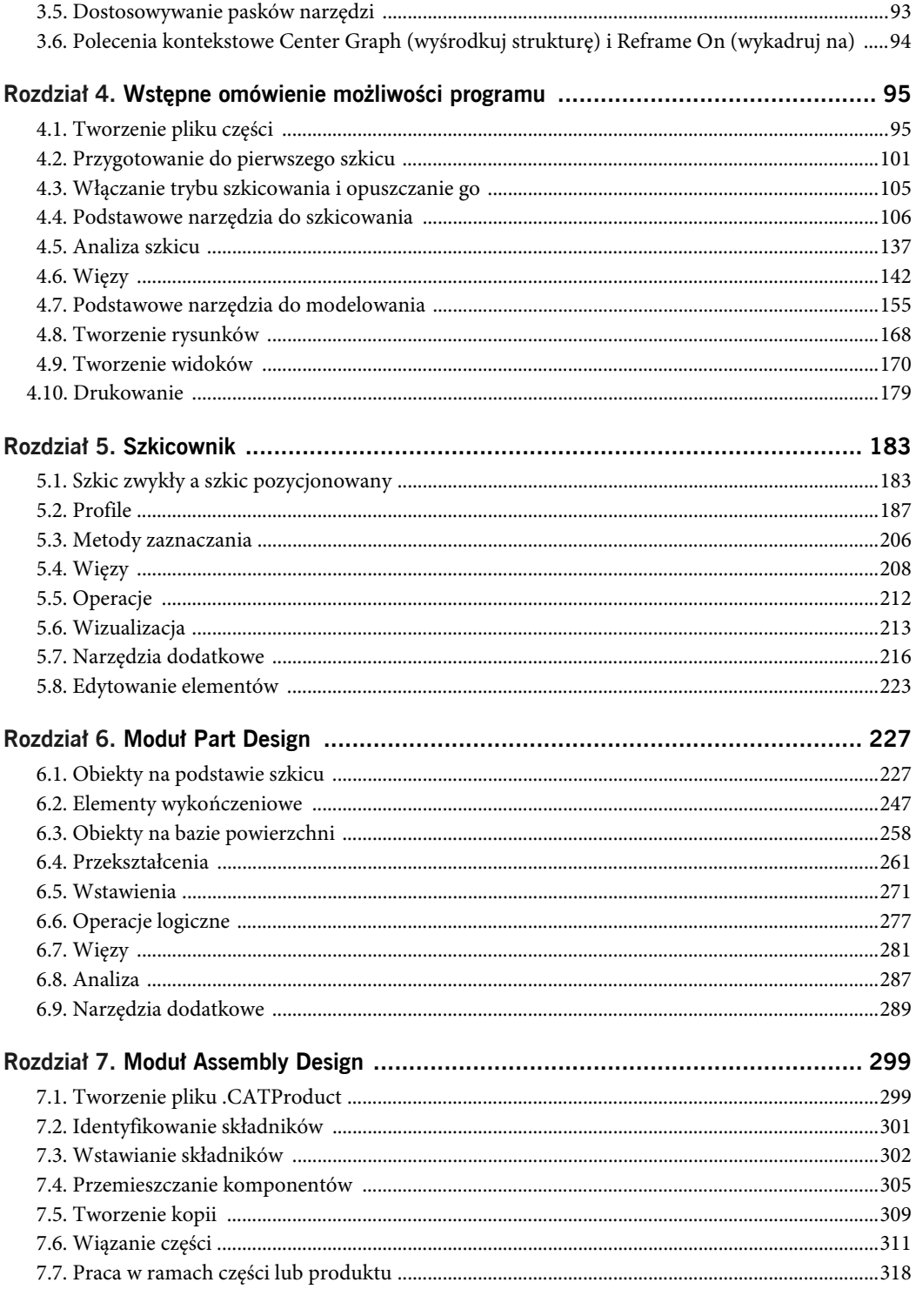

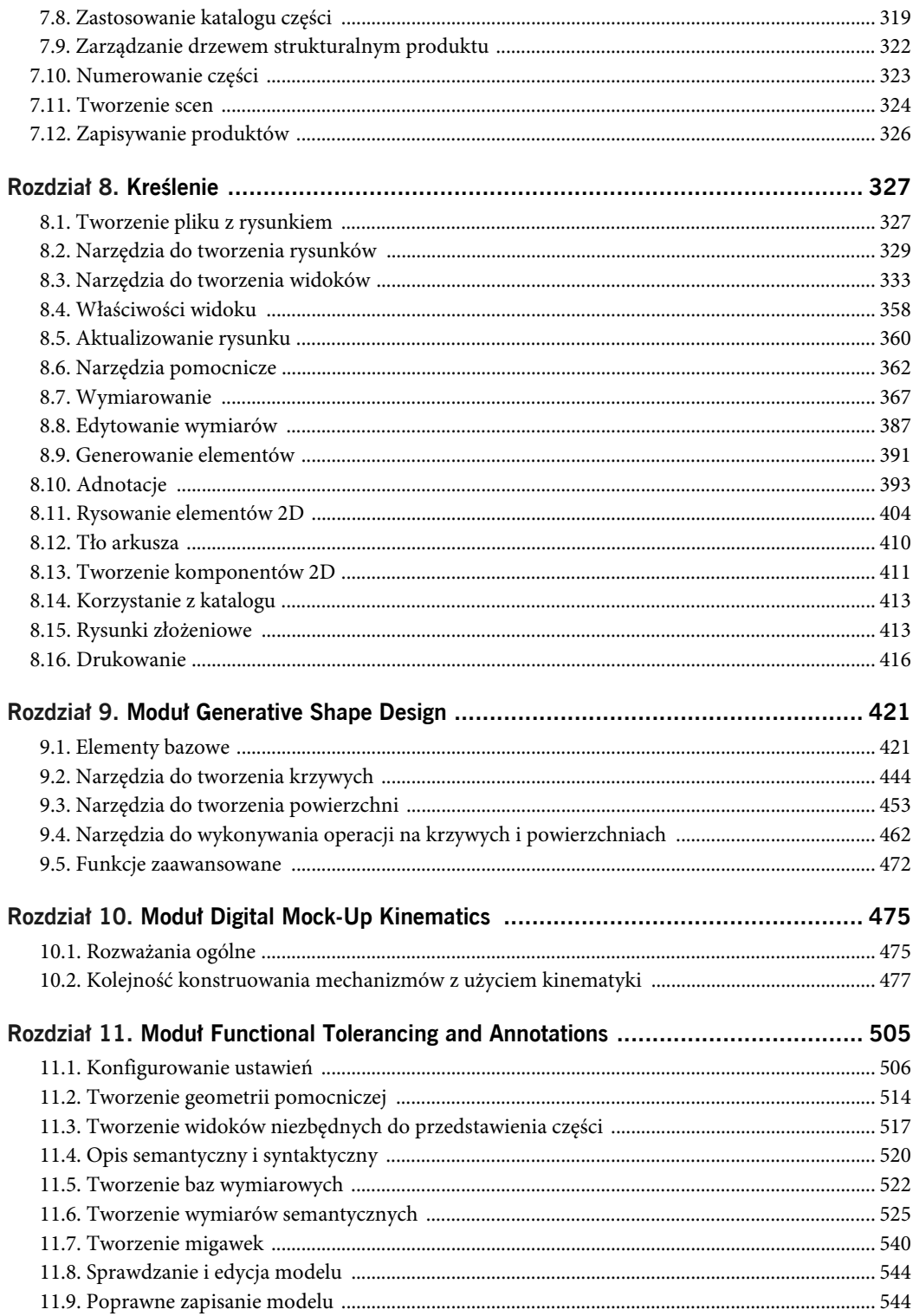

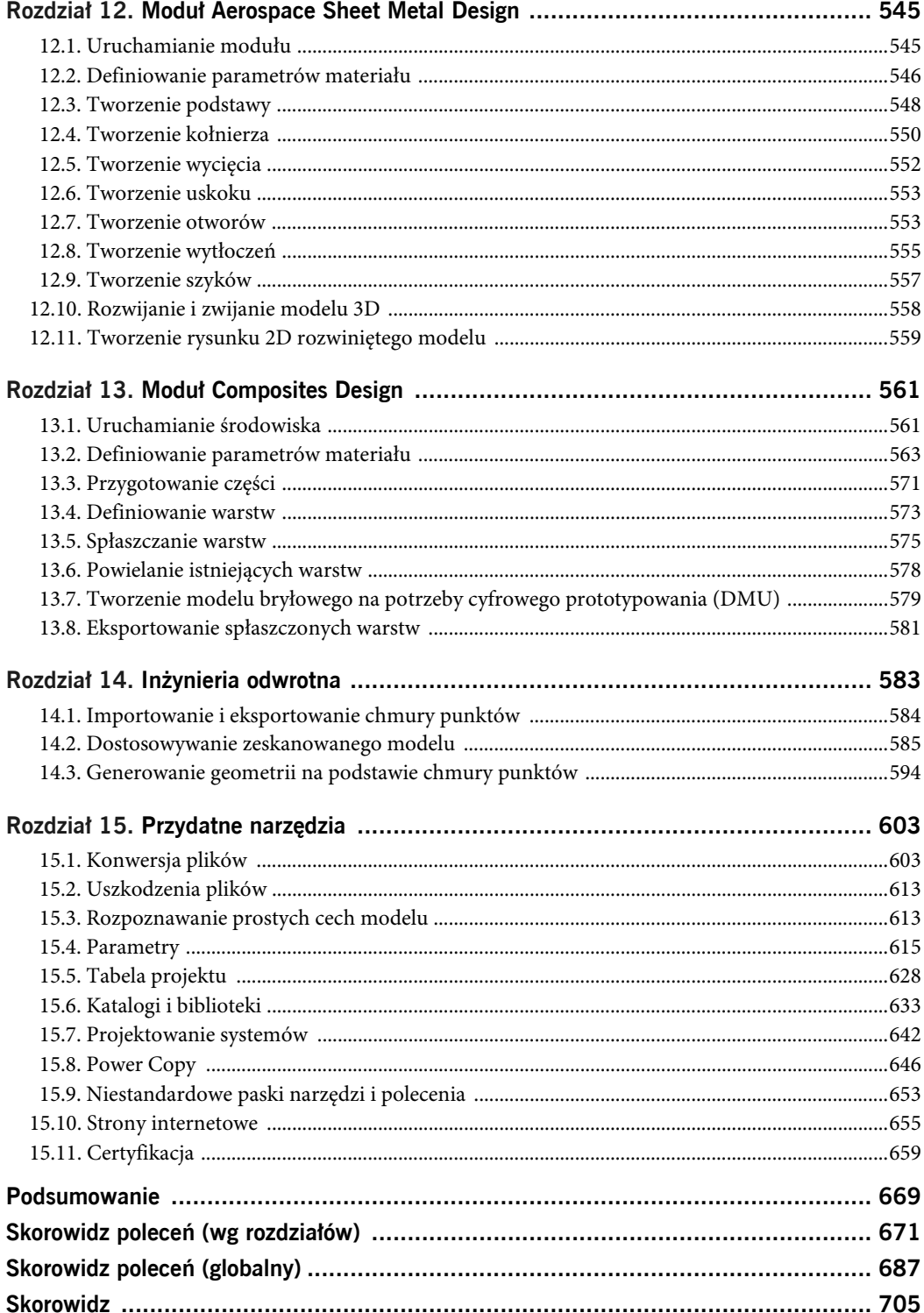

# **Moduł Digital Mock-Up**<br> **Kinematics** 10

Moduł *Digital Mock-Up Kinematics* (kinematyka wirtualna) — w skrócie *DMU Kinematics* — jest wyposażony w narzędzia umożliwiające przygotowanie dynamicznej wizualizacji mechanizmu w celu:

- zaprezentowania idei jego działania,
- przeprowadzenia analizy zależności przestrzennych między wybranymi częściami ruchomymi z myślą o zoptymalizowaniu konstrukcji.

Ten rozdział jest podzielony na dwie główne części, poruszające podstawowe zagadnienia związane z kinematyką:

- rozważania ogólne,
- kolejność konstruowania mechanizmów z użyciem kinematyki.

# **10.1. Rozważania ogólne**

Więzy kinematyczne mogą być używane do łączenia części. Kinematykę implementuje się jednak na ogół po skonstruowaniu złożenia, gdyż przystąpienie do pracy z poprawnie rozmieszczonymi i związanymi częściami w niektórych przypadkach ułatwia stworzenie więzów kinematycznych.

Zasadniczo kolejność działań stosowana w ramach analizy kinematyki mechanizmu wygląda następująco:

- zaprojektowanie mechanizmu;
- unieruchomienie części bazowej;
- utworzenie więzów kinematycznych, definiujących zakres ruchu poszczególnych części i dostępne im stopnie swobody (DOF, od ang. *degrees of freedom*);
- przekształcenie co najmniej jednego więzu kinematycznego na komendę umożliwiającą sterowanie pracą tego więzu;
- uruchomienie animacji;
- analiza przemieszczeń geometrii i tworzenie modeli objętościowych.

Jak już wspomniałem, w celu uzyskania kompletnego mechanizmu trzeba zdefiniować wszystkie stopnie swobody dla więzów kinematycznych. Program CATIA® informuje o liczbie niezdefiniowanych stopni swobody, tak jak zostało to pokazane na rysunku 10.1.

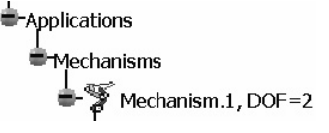

**RYSUNEK 10.1.** Informacja o stopniach swobody (DOF)

Warunkiem koniecznym do działania mechanizmu jest zerowa liczba niezdefiniowanych stopni swobody (w tym komend), choć samo to nie gwarantuje, że mechanizm będzie działał poprawnie: grupy unieruchomionych części, choć jej swoboda będzie zerowa, nie da się przecież animować!

Należy pamiętać, że w niektórych przypadkach w celu uzyskania wizualnie poprawnie działającego mechanizmu trzeba przyjąć zasady postępowania, które odbiegają od rzeczywistych reguł rządzących jego funkcjonowaniem. Dobrym przykładem jest silnik tłokowy.

Jak większość czytelników zapewne wie, przynajmniej z teorii, wybuch gazów i siły bezwładności powinny zapewnić płynną, ciągłą pracę wału korbowego. Jeśli jednak w modelu mechanizmu tłokowego zastosujemy tylko ruch liniowy, może on zostać zablokowany w dwóch skrajnych położeniach: górnym martwym położeniu tłoka (GMP) i dolnym martwym położeniu tłoka (DMP), jak na rysunku 10.2.

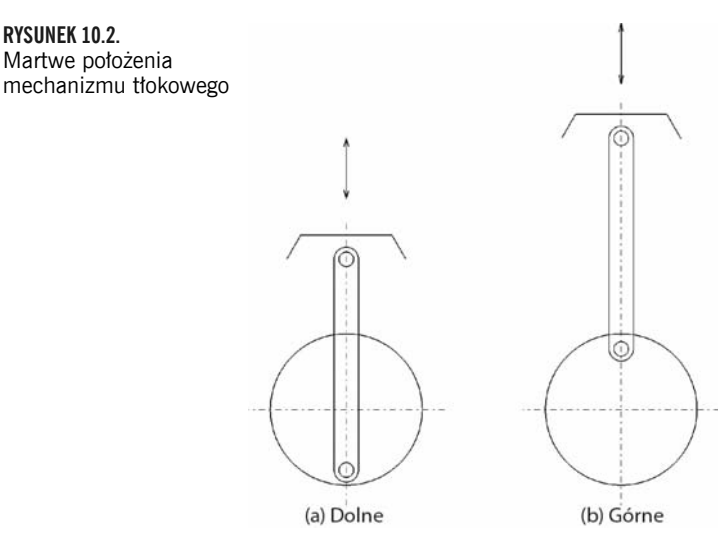

Modele tego rodzaju mechanizmów, ze zdefiniowaną komendą ruchu o charakterze liniowym, po prostu nie działają zgodnie z oczekiwaniami — na przykład generują ostrzeżenia przed nierozwiązanymi zależnościami lub są w stanie wykonać tylko jeden niepełny cykl, jeśli nie zostaną uruchomione w pozycji GMP albo DMP. Na ogół zatrzymują się jednak po osiągnięciu kolejnego skrajnego położenia lub przejawiają inne, czasami zabawne zachowania.

Jeden ze sposobów na obejście opisanego problemu polega na wprowadzeniu komendy wymuszającej ruch obrotowy wału korbowego. Wprawdzie takie rozwiązanie nie odzwierciedla rzeczywistej zasady działania urządzenia, ale umożliwi pełny obrót wału oraz poprawną wizualizację pracy prototypowanego urządzenia na potrzeby dalszych analiz.

Kolejna sprawa, o której warto pamiętać, to że program CATIA® V5 nie jest wyposażony w narzędzia umożliwiające symulowanie zachowania obiektów elastycznych. Innymi słowy, nie da się pokazać na symulacji zachowania sprężyn lub pasków. W przypadku typowych pasków klinowych można obejść ten problem poprzez wprowadzenie niewielkiego elementu imitującego miejsce złączenia końców paska i poruszającego się po jego obwodzie (patrz rysunek 10.3). W ten sposób można uzyskać złudzenie ruchu paska.

#### **RYSUNEK 10.3.**

Obejście problemu z nieruchomym paskiem klinowym

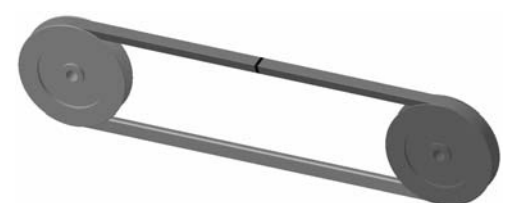

**RYSUNEK 10.2.**

Zanim przystąpię do omawiania zagadnień związanych z projektowaniem działających mechanizmów, chciałbym podkreślić, że żądany efekt zazwyczaj da się uzyskać na kilka sposobów, przy czym niektóre z nich są lepsze, inne — gorsze. Na przykład przemieszczenie o charakterze liniowym czasami lepiej zasymulować przy użyciu więzu typu *Prismatic* (pryzmatyczne), a kiedy indziej więzu *Cylindrical* (walcowe), w zależności od kształtu ruchomej części.

Warto ponadto wiedzieć, że w niektórych przypadkach o powodzeniu operacji decyduje kolejność definiowania więzów i komend: zdarza się, że nawet logicznie opracowana sekwencja ich tworzenia nie działa, zaś kolejna próba, z inną sekwencją działań, okazuje się skuteczna.

# **10.2. Kolejność konstruowania mechanizmów z użyciem kinematyki**

Przy projektowaniu działającego, ruchomego mechanizmu należy przestrzegać poniższej kolejności działań.

- 1. Skonstruować produkt (złożenie) i rozmieścić wszystkie jego części.
- 2. Zapisać produkt.
- 3. Zapisać nową wersję produktu (z przyrostkiem *-Kin*).
- 4. Usunąć więzy złożeniowe.
- 5. Ukryć mało istotne części.
- 6. Utworzyć mechanizm.
- 7. Zdefiniować więzy kinematyczne.
- 8. Opracować prostą animację.
- 9. Wyświetlić ukryte części, które mają być ruchome, i powiązać je z głównymi podzespołami.
- 10. Wyświetlić ukryte części statyczne.
- 11. Zapisać produkt z uwzględnieniem kinematyki.
- 12. Przeprowadzić potrzebne analizy.

Punkty te zostały szczegółowo omówione poniżej.

# **SKONSTRUOWAĆ PRODUKT I ROZMIEŚCIĆ WSZYSTKIE JEGO CZĘŚCI**

Elementy kinematyki można wprowadzić na samym końcu procesu projektowego, na przykład z myślą o opracowaniu samej animacji ruchu mechanizmu, bądź też wdrażać je na bieżąco podczas projektowania celem zweryfikowania poprawności konstrukcji. Właściwe rozmieszczenie wszystkich niezbędnych części w zespole pozwala zaoszczędzić trochę czasu i uniknąć niepożądanych przemieszczeń elementów podczas definiowania więzów.

# **ZAPISAĆ PRODUKT**

Zapisanie "czystej", niezmodyfikowanej wersji produktu może się przydać, w razie gdyby konfigurowanie mechanizmu nie poszło zgodnie z planem.

## **ZAPISAĆ NOWĄ WERSJĘ PRODUKTU (Z PRZYROSTKIEM -KIN)**

Parametry kinematyki są zapisywane bezpośrednio w pliku *.CATProduct*; nie jest tworzony w tym celu specjalny, osobny plik z innym rozszerzeniem. Z tego względu warto nabrać nawyku dodawania przyrostka *-Kin* do nazwy pliku. Dzięki temu będzie Ci łatwiej odszukać potrzebny wariant pliku. Ponadto jeśli podczas definiowania ustawień kinematyki napotkasz poważne problemy, będziesz mógł sięgnąć do wyjściowej, zarchiwizowanej kopii i rozpocząć pracę od nowa. Pamiętaj, aby prace związane z kinematyką wykonywać tylko w pliku z przyrostkiem *-Kin*, aby wariant źródłowy zawsze był bezpieczny.

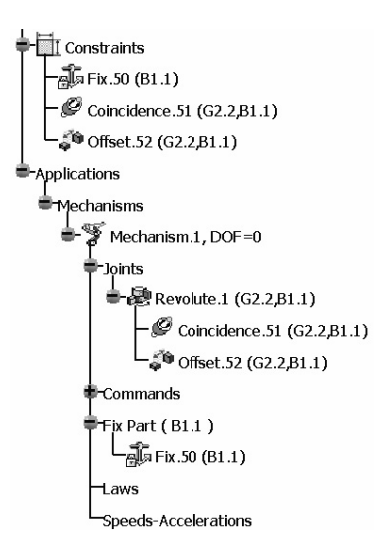

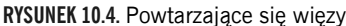

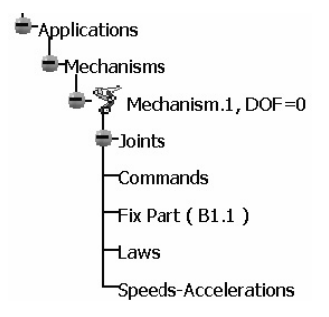

**RYSUNEK 10.5.** Struktura gałęzi Mechanisms (mechanizmy)

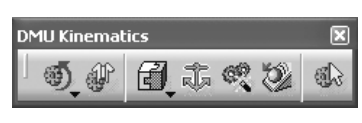

**RYSUNEK 10.6.** Pasek narzędzi DMU Kinematics (kinematyka)

# **USUNĄĆ WIĘZY ZŁOŻENIOWE**

Więzy kinematyczne mogą powielać oryginalne więzy zdefiniowane w produkcie, jak na rysunku 10.4.

Jeśli w miejscach, w których zamierzasz utworzyć więzy kinematyczne, istnieją już więzy złożeniowe, pewne relacje między częściami mogą się powtarzać, co prowadzi do nadmiernego związania produktu. Usunięcie wszystkich pierwotnych więzów na początku pracy z kinematyką pozwala uniknąć tego problemu.

# **UKRYĆ MAŁO ISTOTNE CZĘŚCI**

W wielu przypadkach nie wszystkie części mechanizmu są niezbędne do wizualizacji jego działania. Większość części statycznych — mocowań, uszczelek, złączek etc. — można ukryć, aby poprawić przejrzystość środowiska pracy, cenną przy dokonywaniu zaznaczeń. Często zdarza się też, że pomniejsze części służące do przenoszenia ruchu — takie jak sworzeń tłokowy w silniku — również mogą zostać ukryte, gdyż działający więz kinematyczny między dwiema częściami da się utworzyć na podstawie samych relacji geometrycznych między nimi, bez fizycznego połączenia. Tego rodzaju elementy można ponownie wyświetlić na dalszym etapie pracy nad mechanizmem.

## **UTWORZYĆ MECHANIZM**

Mechanizm stanowi oddzielną podstrukturę w gałęzi *Applications* (aplikacje), na końcu drzewa strukturalnego projektu (patrz rysunek 10.5).

Wszystkie polecenia służące do konstruowania mechanizmów znajdują się na pasku narzędzi *DMU Kinematics* (kinematyka), pokazanym na rysunku 10.6; przy czym niektóre z nich można wybrać także z rozwijanych menu.

Mechanizm można wstawić do produktu przy użyciu polecenia *Insert/New Mechanism* (wstaw/nowy mechanizm) z głównego menu (patrz rysunek 10.7). W przypadku tej metody nie trzeba podawać żadnych dodatkowych informacji, a w strukturze projektu pojawia się mechanizm o nazwie *Mechanism.1*.

Pośrednim sposobem na utworzenie mechanizmu jest wymuszenie jego powstania przez unieruchomienie jednego z elementów

złożenia, co na ogół robi się na początku pracy nad kinematyką modelu. Cała kinematyka jest bowiem rozpatrywana w kontekście ruchu poszczególnych części względem nieruchomego odniesienia. Niezależnie od metody postępowania w mechanizmie należy zdefiniować taki nieruchomy element, który pozwoli następnie określić logiczne relacje między pozostałymi częściami i umożliwi skonstruowanie funkcjonującego modelu.

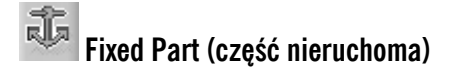

**Wskazówka.** Unieruchamia wybraną część mechanizmu.

**Informacja na pasku stanu.** Jeśli nie istnieje dowolny mechanizm — *To create the fixed part, create a mechanism first* (aby unieruchomić część, najpierw utwórz mechanizm). Jeśli mechanizm istnieje — *Select the fixed part* (wybierz część do unieruchomienia).

**RYSUNEK 10.7.** Wstawianie nowego mechanizmu

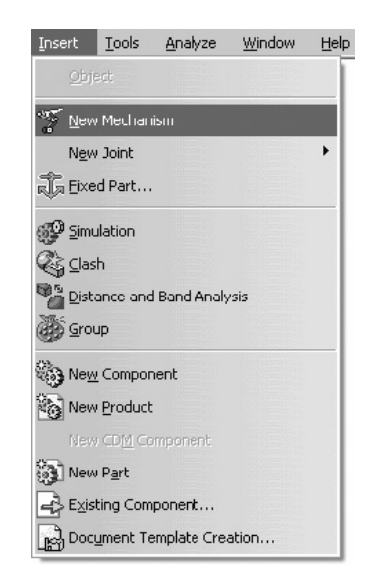

Włączenie narzędzia *Fixed Part* (część nieruchoma) powoduje wyświetlenie okna dialogowego, za pośrednictwem którego należy wybrać część do unieruchomienia (patrz rysunek 10.8).

W oknie tym znajduje się przycisk *New Mechanism* (nowy mechanizm), umożliwiający utworzenie mechanizmu pośrednio, poprzez wskazanie nieruchomej części. Ten przycisk znajduje się także w innych oknach dialogowych, służących do tworzenia więzów kinematycznych. Rozpoczęcie tworzenia mechanizmu "na skróty", od zdefiniowania nieruchomej części, pozwala zaoszczędzić kilka kliknięć i daje taki sam efekt jak przy zwykłym postępowaniu. Co więcej, przy takim podejściu na ekranie pojawia się okno dialogowe *Mechanism Creation* (tworzenie mechanizmu), umożliwiające nadanie mechanizmowi dowolnej nazwy (patrz rysunek 10.9).

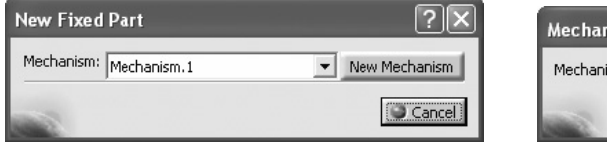

**RYSUNEK 10.8.** Okno dialogowe New Fixed Part (nowa nieruchoma część)

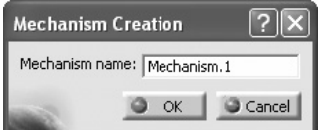

**RYSUNEK 10.9.** Okno dialogowe Mechanism Creation (tworzenie mechanizmu)

Przy okazji wspomnę, że w prawym górnym rogu większości okien dialogowych w omawianym środowisku pracy jest wyświetlany przycisk ze znakiem zapytania. Kliknięcie tego przycisku powoduje wyświetlenie obok kursora myszy pogrubionego znaku zapytania i umożliwia uzyskanie informacji na temat dowolnego parametru lub ustawienia w danym oknie; jest to odpowiednik polecenia *What's This* (co to jest?), wspomnianego w jednym z pierwszych rozdziałów.

## **ZDEFINIOWAĆ WIĘZY KINEMATYCZNE**

Na pasku narzędzi *Kinematics Joint* (więzy kinematyczne) znajdują się narzędzia umożliwiające tworzenie różnych więzów; odpowiedniki tych narzędzi znajdziesz w menu *Insert/New Joint* (wstaw/nowy więz) — patrz rysunek 10.10.

W zależności od geometrii wiązanych części uzyskanie żądanego rodzaju ruchu może wymagać zastosowania kombinacji kilku więzów.

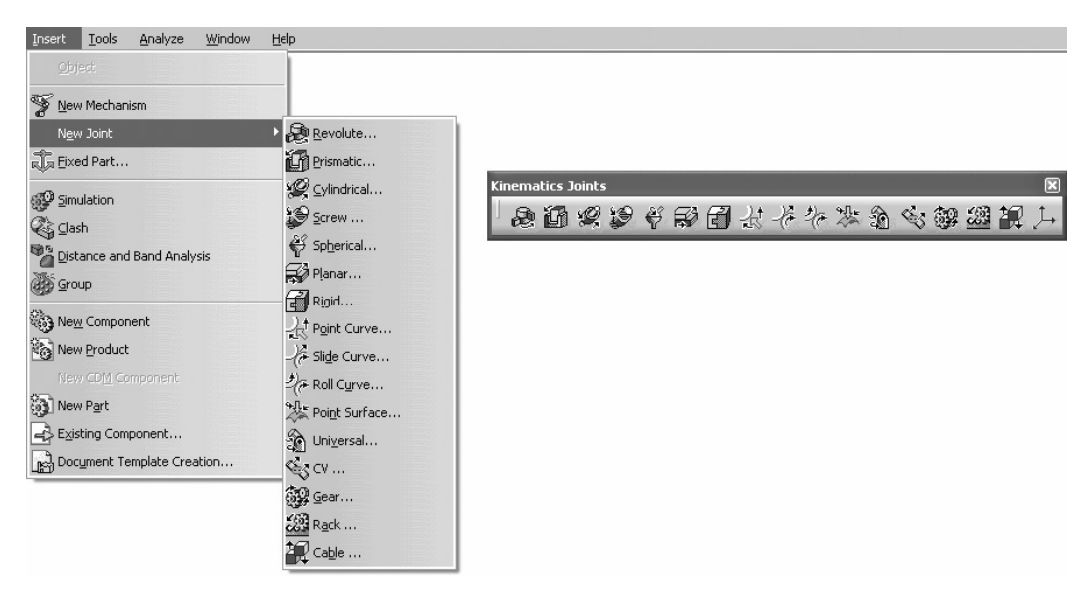

**RYSUNEK 10.10.** Pasek narzędzi Kinematics Joints (więzy kinematyczne) oraz menu Insert (wstaw)

Na kolejnych stronach znajdziesz omówienie najbardziej przydatnych więzów kinematycznych, stosowanych w wielu różnych mechanizmach. Opis pozostałych więzów zostanie zamieszczony w osobnej książce, poświęconej wyłącznie zagadnieniom związanym z kinematyką. Przypominam, że we wszystkich oknach dialogowych z ustawieniami więzów znajduje się przycisk *New Mechanism* (nowy mechanizm), umożliwiający utworzenie nowego mechanizmu w strukturze projektu. Jest on wykorzystywany głównie w projektach wymagających do działania kilku mechanizmów. W razie braku mechanizmu przy tworzeniu nowego więzu na pasku stanu pojawia się komunikat: *To create the joint, create a mechanism first* (aby utworzyć więz, najpierw utwórz mechanizm). Innymi słowy, istnienie mechanizmu jest niezbędne do zdefiniowania dowolnej relacji kinematycznej między częściami.

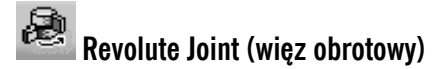

**Wskazówka.** Tworzy więz obrotowy w mechanizmie.

**Informacja na pasku stanu.** Po włączeniu narzędzia — *Select a first line* (wybierz pierwszą linię). Po wybraniu pierwszej linii lub osi walca — *Select a second line* (wybierz drugą linię). Po wybraniu drugiej linii lub osi walca — *Select first plane* (wybierz pierwszą płaszczyznę). Po wybraniu pierwszej płaszczyzny lub płaskiej powierzchni — *Select second plane* (wybierz drugą płaszczyznę). Po wybraniu drugiej płaszczyzny lub płaskiej powierzchni — *Click OK to create the joint* (kliknij OK, aby utworzyć wiązanie).

Narzędzie *Revolute Joint* (więz obrotowy) służy do tworzenia więzów umożliwiających obrót części, bez możliwości wykonywania ruchu posuwistego wzdłuż osi obrotu: ten stopień swobody jest w tym przypadku zablokowany.

Okno dialogowe tego narzędzia, zilustrowane na rysunku 10.11, umożliwia najpierw wybranie wspólnej osi dwóch części, a potem wybranie dwóch planarnych elementów bazowych — płaszczyzn lub powierzchni — które mogą się na siebie nakładać lub być odsunięte na dowolną odległość. W tym drugim przypadku należy jednak zaznaczyć opcję *Offset* (odsunięcie), aby w ramach więzu zdefiniować odległość między dwiema wybranymi częściami. W przeciwnym razie aktywna pozostanie opcja *Null Offset* (zerowe odsunięcie), a po zatwierdzeniu więzu jedna z części zostanie przesunięta względem drugiej. W razie wystąpienia tego rodzaju problemu można anulować tworzenie więzu poleceniem *Undo* (cofnij).

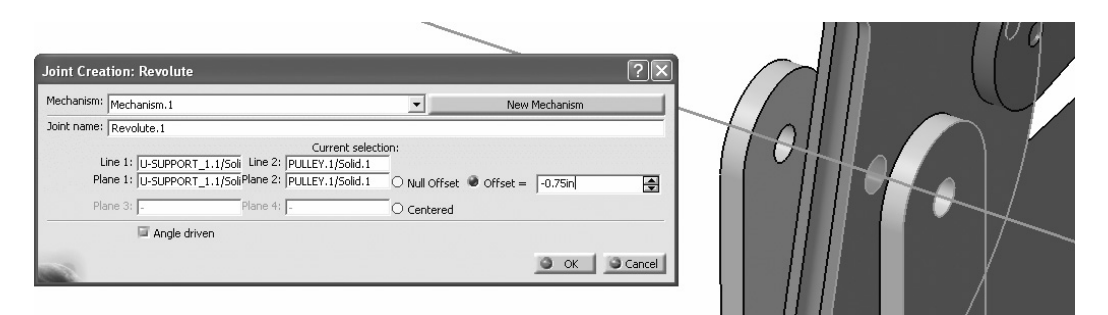

**RYSUNEK 10.11.** Okno dialogowe Joint Creation: Revolute (tworzenie więzu obrotowego)

Zaznaczenie opcji *Centered* (wyśrodkowany) umożliwia wybranie dwóch pomocniczych płaszczyzn albo powierzchni płaskich na częściach przeznaczonych do związania. W rezultacie wiązane części zostaną wyrównane do roboczych płaszczyzn o uśrednionym położeniu, obliczonym na podstawie elementów wybranych dla każdej z nich.

Narzędzie *Revolute Joint* (więz obrotowy) może służyć do zdefiniowania komendy ruchu obrotowego: należy w tym celu zaznaczyć opcję *Angle driven* (sterowanie kątem). Przekształcenie więzu kinematycznego na komendę powoduje utworzenie w gałęzi *Commands* (komendy) drzewa strukturalnego nowego elementu, odwołującego się do źródłowego więzu (patrz rysunek 10.12). Komendy mogą następnie służyć do animowania mechanizmu.

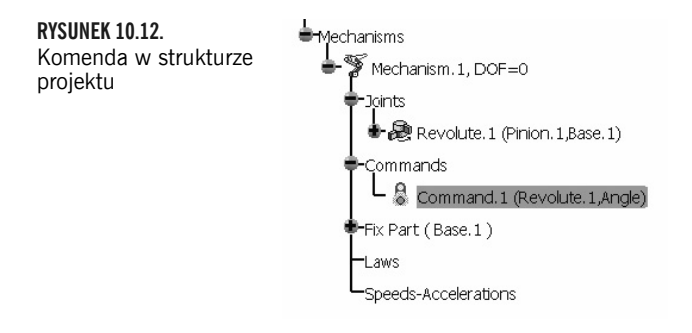

# **Prismatic Joint (więz pryzmatyczny)**

**Wskazówka.** Tworzy więz pryzmatyczny w mechanizmie.

**Informacja na pasku stanu.** Po włączeniu narzędzia — *Select the first line* (wybierz pierwszą linię). Po wybraniu pierwszej linii — *Select the second line* (wybierz drugą linię). Po wybraniu drugiej linii — *Select the first plane* (wybierz pierwszą płaszczyznę). Po wybraniu pierwszej płaszczyzny lub płaskiej powierzchni — *Select the second plane* (wybierz drugą płaszczyznę). Po wybraniu drugiej płaszczyzny lub płaskiej powierzchni — *Click OK to create the joint* (kliknij OK, aby utworzyć więz).

Narzędzie *Prismatic Joint* (więz pryzmatyczny) służy do tworzenia więzów umożliwiających przemieszczanie części wzdłuż liniowej osi, bez możliwości jednoczesnego obrotu względem tej osi.

W oknie dialogowym z ustawieniami tego więzu należy najpierw wskazać linię decydującą o kierunku przemieszczania, wspólną dla obydwu części, a następnie płaską powierzchnię pokrywającą się z tą linią, także wspólną dla obydwu części (patrz rysunek 10.13).

Narzędzia *Prismatic Joint* (więz pryzmatyczny) można użyć do stworzenia komendy ruchu posuwisto-zwrotnego poprzez zaznaczenie opcji *Length driven* (sterowanie przesunięciem).

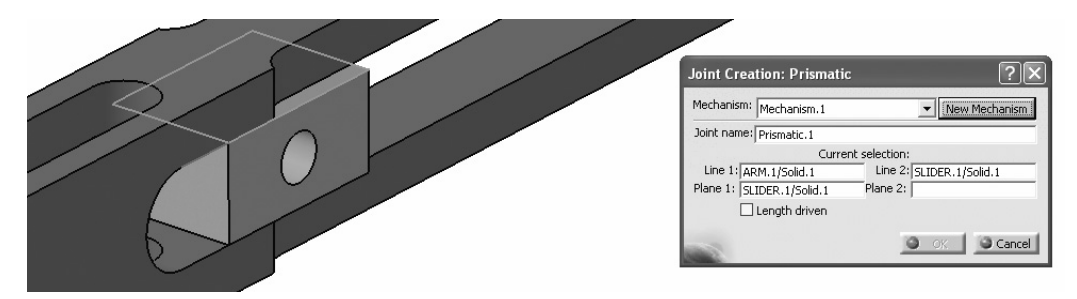

**RYSUNEK 10.13.** Okno dialogowe Joint Creation: Prismatic (tworzenie więzu pryzmatycznego)

# **Cylindrical Joint (więz cylindryczny)**

**Wskazówka.** Tworzy więz cylindryczny w mechanizmie.

**Informacja na pasku stanu.** Po włączeniu narzędzia — *Select the first line* (wybierz pierwszą linię). Po wybraniu pierwszej linii — *Select the second line* (wybierz drugą linię). Po wybraniu drugiej linii — *Click OK to create the joint* (kliknij OK, aby utworzyć więz).

Narzędzie *Cylindrical Joint* (więz cylindryczny) służy do tworzenia więzów umożliwiających ruch prostoliniowy lub obrotowy względem osi. W przypadku części, które powinny mieć swobodę wykonywania obydwu rodzajów ruchu, można skonfigurować dwa tego rodzaju więzy, na ogół lepszym wyjściem jest jednak wówczas zdefiniowanie więzu śrubowego.

Okno dialogowe, pokazane na rysunku 10.14, umożliwia wybranie wspólnej dla obu części osi ruchu.

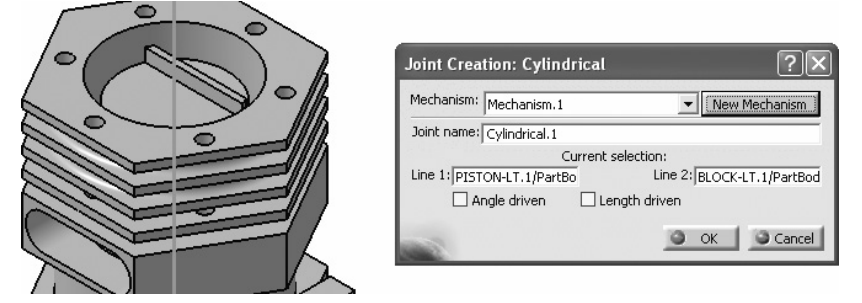

**RYSUNEK 10.14.** Okno dialogowe Joint Creation: Cylindrical (tworzenie więzu cylindrycznego)

Narzędzia *Cylindrical Joint* (więz cylindryczny) można użyć do zdefiniowania komendy ruchu obrotowego lub liniowego, ale nie obydwu jednocześnie.

# **Screw Joint (więz śrubowy)**

**Wskazówka.** Tworzy więz śrubowy w mechanizmie.

**Informacja na pasku stanu.** Po włączeniu narzędzia — *Select the first line* (wybierz pierwszą linię). Po wybraniu pierwszej linii — *Select the second line* (wybierz drugą linię). Po wybraniu drugiej linii — *Click OK to create the joint* (kliknij OK, aby utworzyć więz).

Narzędzie *Screw Joint* (więz śrubowy) służy do tworzenia więzów umożliwiających symulowanie zależnych od siebie ruchów: liniowego oraz obrotowego.

Okno dialogowe, pokazane na rysunku 10.15, umożliwia wybranie wspólnej dla obydwu części osi obrotu.

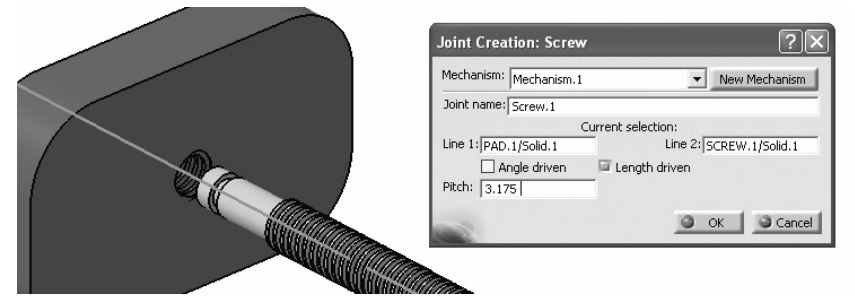

**RYSUNEK 10.15.** Okno dialogowe Joint Creation: Screw (tworzenie więzu śrubowego)

Ponadto w oknie tym należy podać wartość parametru *Pitch* (skok), decydującego o zależności między ruchem obrotowym a prostoliniowym. Zasadniczo nazwa tego parametru odnosi się do skoku między dwoma kolejnymi zwojami gwintu i niezależnie od jednostek projektu określa się ją w milimetrach. Jeśli na przykład połączenie ma symulować śrubę ze zunifikowanym gwintem calowym UNC 1,0 – 8, to przy ośmiu zwojach na cal skok wynosiłby 1,0/8 = 0,125 cala, czyli 3,175 mm.

Dodatnia wartość parametru *Pitch* (skok) oznacza gwint prawoskrętny, zaś ujemna — gwint lewoskrętny. Narzędzie *Screw Joint* (więz śrubowy) może posłużyć do zdefiniowania komend ruchu obrotowego lub prostoliniowego w zależności od preferowanego sposobu sterowania mechanizmem. W przypadku przykładowego gwintu odpowiednikiem przemieszczenia na odległość 1 cala byłby obrót o kąt 8×360° = 2880°.

# **Spherical Joint (więz kulowy)**

**Wskazówka.** Tworzy więz kulowy w mechanizmie.

**Informacja na pasku stanu.** Po włączeniu narzędzia — *Select the first point* (wybierz pierwszy punkt). Po wybraniu pierwszego punktu — *Select the second point* (wybierz drugi punkt). Po wybraniu drugiego punktu — *Click OK to create the joint* (kliknij OK, aby utworzyć więz).

Narzędzie *Spherical Joint* (więz kulowy) służy do tworzenia więzów umożliwiających ruch względem wszystkich trzech osi.

Okno dialogowe, pokazane na rysunku 10.16, umożliwia wybranie wspólnego dla obydwu części punktu obrotu.

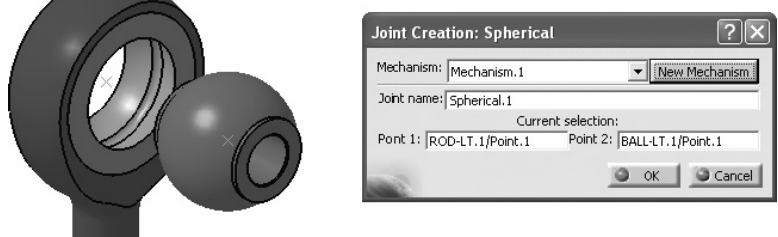

**RYSUNEK 10.16.** Okno dialogowe Joint Creation: Spherical (tworzenie więzu kulowego)

Narzędzia *Spherical Joint* (więz kulowy) nie da się użyć do zdefiniowania komendy.

# **Planar Joint (więz planarny)**

**Wskazówka.** Tworzy więz płaski w mechanizmie.

**Informacja na pasku stanu.** Po włączeniu narzędzia — *Select the first plane* (wybierz pierwszą płaszczyznę). Po wybraniu pierwszej płaszczyzny lub płaskiej powierzchni — *Select the second plane* (wybierz drugą płaszczyznę). Po wybraniu drugiej płaszczyzny lub płaskiej powierzchni — *Click OK to create the joint* (kliknij OK, aby utworzyć więz).

Narzędzie *Planar Joint* (więz planarny) służy do tworzenia relacji polegającej na zachowaniu styczności między dwiema płaszczyznami.

W oknie dialogowym, pokazanym na rysunku 10.17, należy wybrać płaszczyznę lub płaską powierzchnię w każdej z części. W przypadku wybrania powierzchni części muszą one się cały czas stykać po uruchomieniu mechanizmu; płaszczyzny, jako elementy nieskończone, nie podlegają temu ograniczeniu. Warto wspomnieć o możliwości wykorzystania płaszczyzn referencyjnych — *XY*, *YZ* i *ZX* istniejących w każdym pliku *.CATPart*.

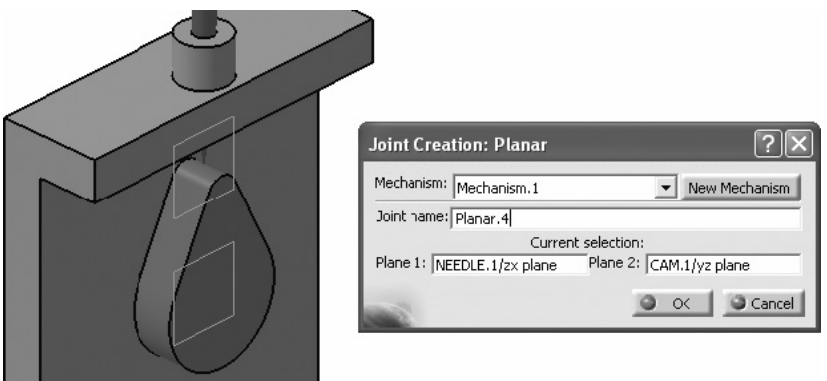

**RYSUNEK 10.17.** Okno dialogowe Joint Creation: Planar (tworzenie więzu planarnego)

Narzędzia *Planar Joint* (więz planarny) nie da się użyć do zdefiniowania komendy.

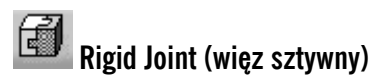

**Wskazówka.** Tworzy więz sztywny w mechanizmie.

**Informacja na pasku stanu.** Po włączeniu narzędzia — *Select the first part* (wybierz pierwszą część). Po wybraniu pierwszej części — *Select the second part* (wybierz drugą część). Po wybraniu drugiej części — *Click OK to create the joint* (kliknij OK, aby utworzyć więz).

Narzędzie *Rigid Joint* (więz sztywny) służy do blokowania wszystkich wzajemnych stopni swobody dla dwóch części.

W oknie dialogowym, pokazanym na rysunku 10.18, należy wybrać dwie części do związania.

Gdy więzami sztywnymi trzeba połączyć kilka części, na ogół zaleca się zdefiniowanie niezależnych więzów między częścią prowadzącą a poszczególnymi częściami prowadzonymi. W przypadku większej liczby części, które należy powiązać z częścią prowadzącą, zamiast definiować wiele osobnych więzów, zwykle lepiej skorzystać z narzędzia *Mechanism Dressup* (konfiguracja mechanizmu).

Narzędzia *Rigid Joint* (więz sztywny) nie da się użyć do zdefiniowania komendy.

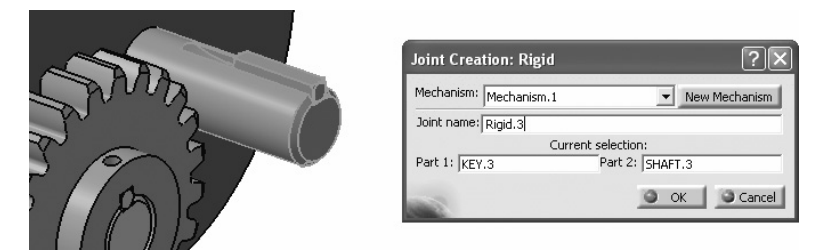

**RYSUNEK 10.18.** Okno dialogowe Joint Creation: Rigid (tworzenie więzu sztywnego)

# **Point Curve Joint (więz punktowy na krzywej)**

**Wskazówka.** Tworzy w mechanizmie więz punktowy na krzywej.

**Informacja na pasku stanu.** Po włączeniu narzędzia — *Select the first curve* (wybierz pierwszą krzywą). Po wybraniu krzywej — *Select the first point* (wybierz pierwszy punkt). Po wybraniu punktu — *Click OK to create the joint* (kliknij OK, aby utworzyć więz).

Narzędzie *Point Curve Joint* (więz punktowy na krzywej) służy do wymuszania ruchu części wzdłuż ścieżki w postaci krzywej, z jednym punktem styku z tą krzywą. Zastosowanie tego więzu wymaga utworzenia jeszcze jednego więzu w celu zablokowania wszystkich stopni swobody względem dwóch zaznaczonych części.

W oknie dialogowym tego narzędzia dla jednej części należy wybrać krzywą będącą torem ruchu, zaś dla drugiej — punkt styku (patrz rysunek 10.19).

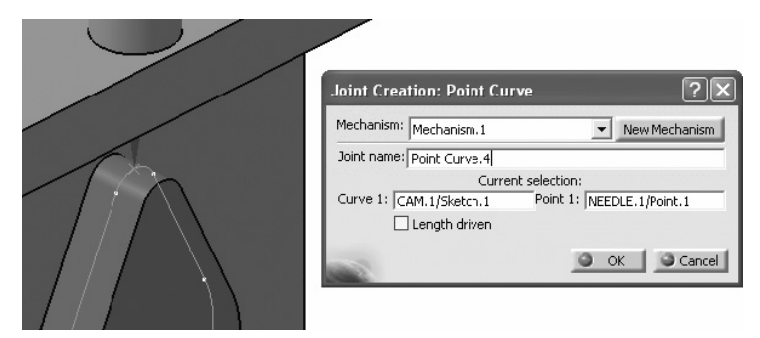

**RYSUNEK 10.19.** Okno dialogowe Joint Creation: Point Curve (tworzenie więzu punktowego na krzywej)

Należy pamiętać, że w chwili tworzenia więzu punkt styku musi się znajdować na krzywej — w przeciwnym razie program wyświetla komunikat pokazany na rysunku 10.20.

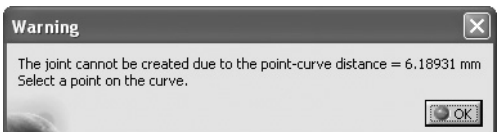

**RYSUNEK 10.20.** Komunikat błędu przy tworzeniu więzu punktowego na krzywej

Narzędzie *Point Curve Joint* (więz punktowy na krzywej) może być użyte do zdefiniowania komendy przemieszczenia wzdłuż toru w postaci krzywej.

# **Slide Curve Joint (więz przesuwny na krzywej)**

**Wskazówka.** Tworzy w mechanizmie więz przesuwny na krzywej.

**Informacja na pasku stanu.** Po włączeniu narzędzia — *Select the first curve* (wybierz pierwszą krzywą). Po wybraniu pierwszej krzywej — *Select the second curve* (wybierz drugą krzywą). Po wybraniu drugiej krzywej — *Click OK to create the joint* (kliknij OK, aby utworzyć więz).

Narzędzie *Slide Curve Joint* (więz przesuwny na krzywej) służy do tworzenia więzów między częściami ruchomymi będącymi w ciągłym kontakcie, jednak nie stykającymi się ze sobą tylko w jednym punkcie.

W oknie dialogowym tego narzędzia należy wybrać dwie stykające się krzywe, po jednej dla każdej z części (patrz rysunek 10.21). Krzywe muszą być komplanarne; w przeciwnym razie na ekranie pojawia się komunikat błędu, pokazany na rysunku 10.22.

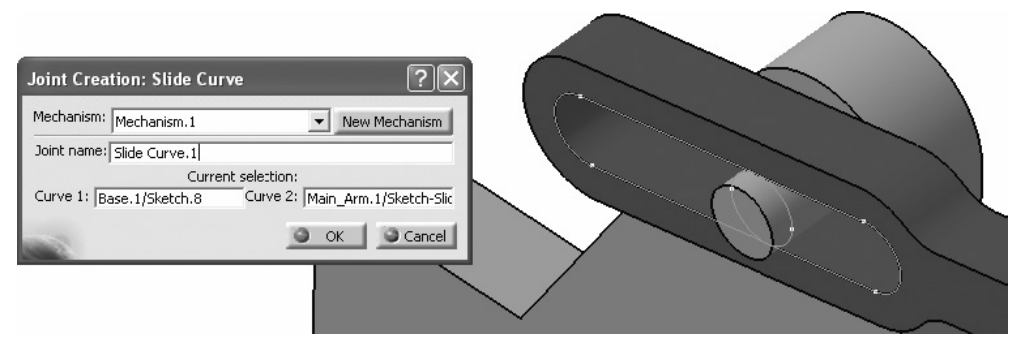

**RYSUNEK 10.21.** Okno dialogowe Joint Creation: Slide Curve (tworzenie więzu przesuwnego na krzywej)

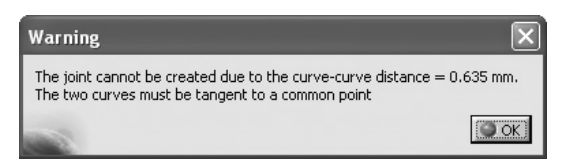

**RYSUNEK 10.22.** Komunikat błędu przy tworzeniu więzu przesuwnego na krzywej

Narzędzie *Slide Curve Joint* (więz przesuwny na krzywej) nie może posłużyć do zdefiniowania komendy ruchu wzdłuż krzywej będącej jego torem.

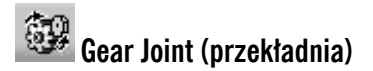

**Wskazówka.** Tworzy w mechanizmie więz symulujący przekładnię.

**Informacja na pasku stanu.** Po włączeniu narzędzia — *Select or create the first joint* (wybierz albo utwórz pierwszy więz). Po wybraniu lub utworzeniu pierwszego więzu — *Select or create the second joint* (wybierz albo utwórz drugi więz). Po wybraniu lub utworzeniu drugiego więzu — *Click OK to create the joint* (kliknij OK, aby utworzyć więz).

Narzędzie *Gear Joint* (przekładnia) umożliwia zdefiniowanie współbieżnego lub przeciwbieżnego ruchu dla dwóch obracających się części, z potencjalnym użyciem pośredniczącej, trzeciej części. Taki rodzaj połączenia może posłużyć na przykład do symulowania zależności między bloczkami.

W oknie dialogowym, pokazanym na rysunku 10.23, należy wybrać lub utworzyć więzy typu *Revolute* (obrotowe) między każdą z części obrotowych a częścią pośrednią. Jeśli odpowiednie więzy zostały utworzone wcześniej, można je wybrać — w przeciwnym razie da się je utworzyć "w locie".

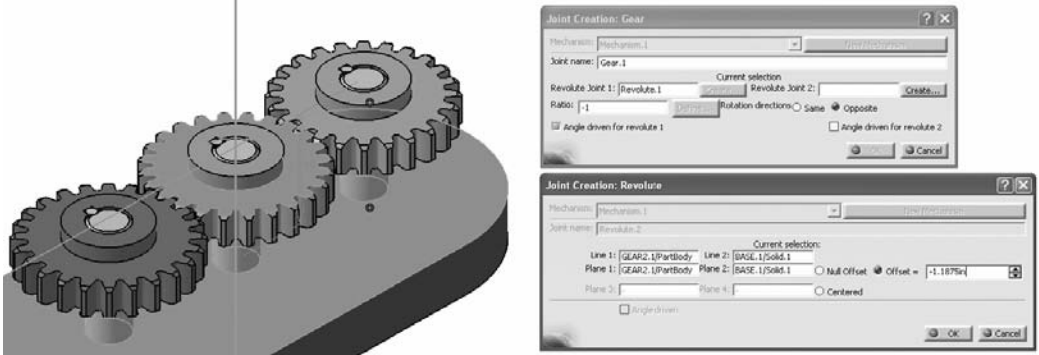

**RYSUNEK 10.23.** Okno dialogowe Joint Creation: Gear (tworzenie przekładni)

Jeśli okno dialogowe *Joint Creation: Revolute* (tworzenie więzu obrotowego) zostanie otwarte w trakcie tworzenia przekładni zębatej, nie pozwala bezpośrednio na zdefiniowanie komendy — pole tej opcji jest nieaktywne. Komenda obrotu musi być skonfigurowana w głównym oknie dialogowym z ustawieniami przekładni, w którym znajdują się opcje *Angle Driven* (sterowanie kątem) dla poszczególnych więzów.

Domyślnie w sekcji *Rotation direction* (kierunek obrotu) jest włączona opcja *Same* (taki sam), co pozwala na skonfigurowanie mechanizmu bloczkowego; alternatywą jest opcja *Opposite* (przeciwny), przydatna przy tworzeniu przekładni zębatych.

Między obrotowymi elementami przekładni można określić proporcje szybkości obrotu, aby prawidłowo odwzorować działanie mechanizmu. W przypadku mechanizmów bloczkowych zależność tę można wyliczyć na podstawie średnic albo promieni bloczków. W przypadku kół zębatych można to zrobić na podstawie ich *średnic podziałowych* lub liczby zębów, oczywiście przy założeniu, że mamy do czynienia z pasującymi do siebie kołami!

Jeśli oba obracające się elementy zawierają krzywą pomocniczą, odzwierciedlającą okrąg o średnicy podziałowej bądź okrąg o średnicy bloczka, relację między tymi elementami można wyliczyć za pomocą przycisku *Define* (definiuj), znajdującego się obok pola *Ratio* (przełożenie). Po kliknięciu tego przycisku na ekranie pojawia się okno dialogowe *Gear Ratio Definition* (parametry przełożenia), pokazane na rysunku 10.24, umożliwiające wybranie dwóch krzywych, na podstawie których zostaną przeprowadzone obliczenia. Co ważne, najpierw należy wybrać krzywą dla elementu napędzającego, a potem krzywą dla elementu napędzanego; w przeciwnym razie wyliczona zostanie odwrotność właściwego współczynnika. Ujemny współczynnik powoduje przeciwstawny obrót komponentów, właściwy dla kół zębatych. Dodatnia wartość współczynnika daje współbieżny obrót komponentów, właściwy dla bloczków.

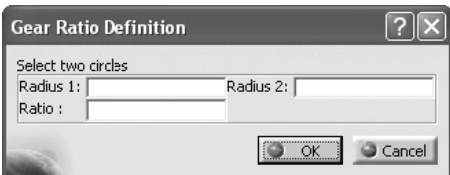

**RYSUNEK 10.24.** Okno dialogowe Gear Ratio Definition (parametry przełożenia)

# **Rack Joint (zębatka)**

**Wskazówka.** Tworzy w mechanizmie więz symulujący zębatkę.

**Informacja na pasku stanu.** Po włączeniu narzędzia — *Select or create the first joint* (wybierz albo utwórz pierwszy więz). Po wybraniu lub utworzeniu pierwszego więzu — *Select or create the second joint* (wybierz albo utwórz drugi więz). Po wybraniu lub utworzeniu drugiego więzu — *Click OK to create the joint* (kliknij OK, aby utworzyć więz).

Narzędzie *Rack Joint* (zębatka) służy do tworzenia więzów naśladujących mechanizm zębatkowy.

Podobnie jak jest w przypadku okna dialogowego z ustawieniami narzędzia *Gear Joint* (przekładnia), za pośrednictwem okna dialogowego *Joint Creation: Rack* (tworzenie zębatki) można utworzyć niezbędne więzy bazowe — w tym przypadku typu *Prismatic* (pryzmatyczne) i *Revolute* (obrotowe) — patrz rysunek 10.25. Parametrami sterującymi zębatki mogą być albo kąt obrotu, albo odległość. Przełożenia między komponentami (*Ratio*) można wyliczyć ręcznie lub określić poprzez wskazanie łuku lub okręgu o średnicy równej średnicy podziałowej koła zębatego. Przycisk umożliwiający otwarcie okna dialogowego pokazanego na rysunku 10.26 staje się dostępny dopiero po wskazaniu lub utworzeniu dwóch więzów bazowych.

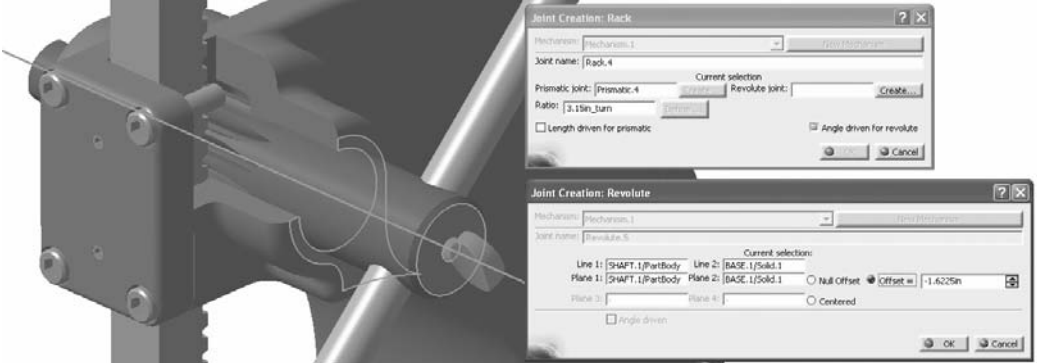

**RYSUNEK 10.25.** Okna dialogowe z ustawieniami zębatki

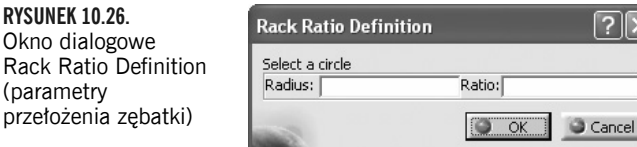

Jeśli w strukturze modelu nie ma okręgu o średnicy równej średnicy podziałowej, przełożenie można wyliczyć bardzo prosto, na podstawie obwodu takiego okręgu, ze wzoru *2πR* lub *πD*. Przełożenie jest definiowane w jednostkach *in\_turn* (na obrót).

## **OPRACOWAĆ PROSTĄ ANIMACJĘ**

Aby mechanizm mógł działać poprawnie, należy spełnić następujące warunki:

- Unieruchomić jedną z części.
- Zadbać o logiczną kolejność tworzenia więzów.
- Zdefiniować komendy.
- Wyzerować liczbę stopni swobody mechanizmu.

**RYS** 

prze

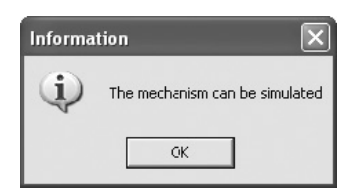

**RYSUNEK 10.27.** Komunikat informujący o poprawności mechanizmu

Trzeba jednakże pamiętać, że wymóg wyzerowania stopni swobody może wymagać tworzenia więzów tylko w celu spełnienia tego warunku, to zaś rodzi ryzyko utworzenia kolidujących więzów i może zaburzyć logiczną kolejność ich tworzenia.

Kolejność ta jest zresztą następną ważną kwestią: w niektórych przypadkach od sekwencji tworzenia więzów zależy funkcjonowanie całego mechanizmu.

Po utworzeniu poprawnego mechanizmu program CATIA® potwierdza możliwość jego uruchomienia komunikatem pokazanym na rysunku 10.27.

Przed utworzeniem wszystkich więzów niezbędnych do zakończenia pracy nad mechanizmem dobrze jest wstępnie go przetestować z minimalną liczbą części. W ten sposób łatwiej się przekonać, czy sekwencja więzów jest logiczna, a zależności między poszczególnymi częściami pozostają spójne i poprawne podczas całego cyklu animacji.

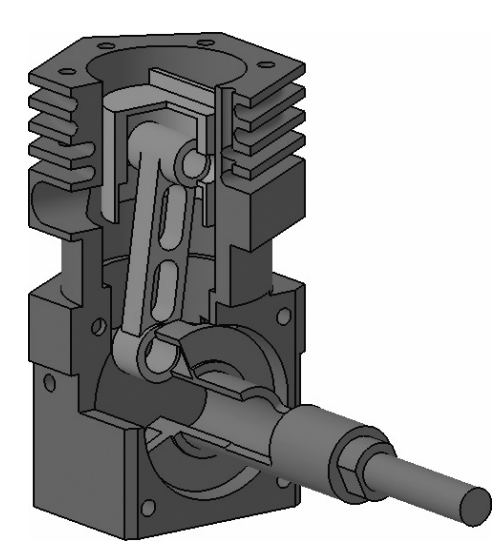

**RYSUNEK 10.28.** Prosty model cylindra silnika

Na przykład prosty model cylindra silnika, zilustrowany na rysunku 10.28, składa się z czterech części: bloku, wału korbowego, korbowodu i tłoka. Choć poszczególne części nie są ze sobą fizycznie połączone ze względu na brak sworzni czy czopów, to całość można wprawić w ruch, gdyż więzy kinematyczne nie są uzależnione od fizycznego kontaktu części, a jedynie od geometrycznych relacji między nimi.

W tym przypadku między tłokiem a blokiem należałoby zdefiniować więz typu *Cylindrical* (walcowy), a potem dodać trzy więzy typu *Revolute* (obrotowy), umożliwiające funkcjonowanie mechanizmu:

- Wał korbowy i blok.
- Wał korbowy i korbowód.
- Korbowód i tłok.

Przy założeniu, że utworzone zostały takie cztery więzy, przy czym więz obrotowy między wałem korbowym a blokiem został wykorzystany do zdefiniowania komendy typu *Angle Driven* (sterowanie kątem), tego rodzaju mechanizm dałoby się prosto animować.

Najłatwiejszy sposób na utworzenie animacji polega na dwukrotnym kliknięciu gałęzi *Mechanism.1, DOF=0* w drzewie strukturalnym produktu. Na ekranie pojawia się wtedy uproszczona wersja okna dialogowego *Kinematics Simulation* (symulacja kinematyki), pokazana na rysunku 10.29.

#### **RYSUNEK 10.29.**

Uproszczona wersja okna dialogowego Kinematics Simulation (symulacja kinematyki)

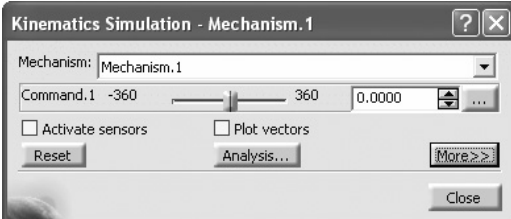

Zanim klikniesz cokolwiek, co mogłoby mieć wpływ na wzajemne położenie części mechanizmu i zmusiłoby Cię później do ich ponownego rozmieszczania, kliknij przycisk *More* (więcej) i zaznacz opcję *On request* (na żądanie), jak na rysunku 10.30.

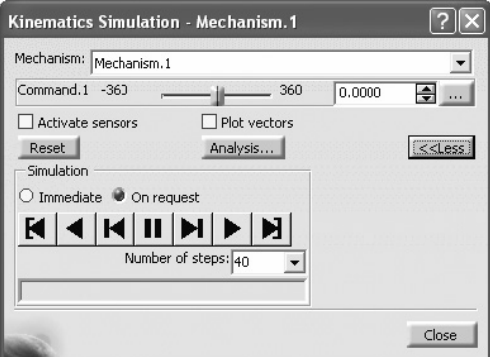

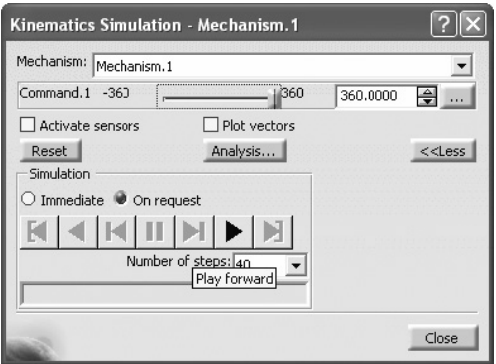

**RYSUNEK 10.30.** Rozszerzona wersja okna dialogowego Kinematics Simulation (symulacja kinematyki)

**RYSUNEK 10.31.** Odtwarzanie animacji

Mechanizm można następnie wprawić w ruch poprzez przesunięcie suwaka animacji do jednego ze skrajnych położeń i kliknięcie przycisku *Play forward* (odtwarzaj) — patrz rysunek 10.31.

W przypadku tego rodzaju wstępnych testów bardzo ważne jest, aby mechanizm wykonał pełny cykl; w razie wątpliwości należy kliknąć przycisk *Play back* (odtwarzaj wstecz), aby przywrócić pierwotne położenie wszystkich części. W przeciwnym razie zapewne trzeba będzie zrobić to ręcznie.

# **WYŚWIETLIĆ UKRYTE CZĘŚCI, KTÓRE MAJĄ BYĆ RUCHOME, I POWIĄZAĆ JE Z GŁÓWNYMI PODZESPOŁAMI**

Po wprowadzeniu animacji głównych części można ponownie wyświetlić pozostałe i zdefiniować dla nich więzy. Wróćmy do naszego przykładu z silnikiem. Jak widać na rysunku 10.32, pojawiły się w nim cztery nowe elementy: dwa sworznie i dwie części kołpaka śmigła.

**RYSUNEK 10.32.** Ruchome części modelu silnika

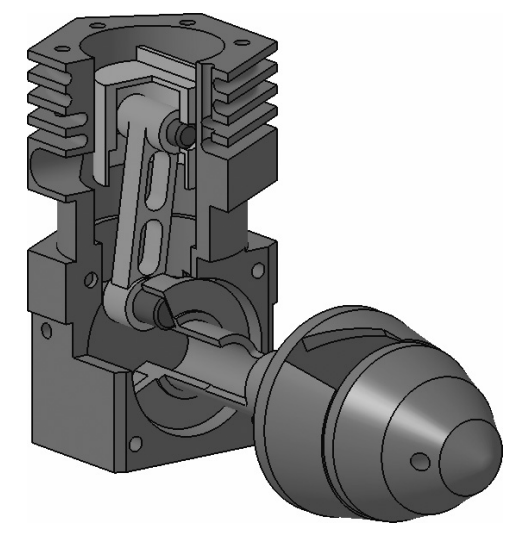

Do powiązania ruchomych części można użyć więzów typu *Rigid* (sztywne), ale jeśli wspólny ruch wykonuje większa liczba części – na przykład dwa elementy kołpaka, wał korbowy i czop korbowy – to można ułatwić sobie pracę dzięki zastosowaniu specjalnego narzędzia o nazwie *Mechanism Dressup* (konfigurowanie mechanizmu).

# **Mechanism Dressup (konfigurowanie mechanizmu)**

**Wskazówka.** Służy do wiązania mechanizmu z produktem.

**Informacja na pasku stanu.** *Select a product* (wybierz produkt).

To narzędzie jest używane do grupowania części mechanizmu wykonujących wspólny ruch, podyktowany ruchem jednej z nich.

Po włączeniu omawianego narzędzia na ekranie pojawia się puste okno dialogowe. Pracę należy rozpocząć od kliknięcia przycisku *New Dressup* (nowa konfiguracja), umożliwiającego wybranie mechanizmu do skonfigurowania (patrz rysunek 10.33).

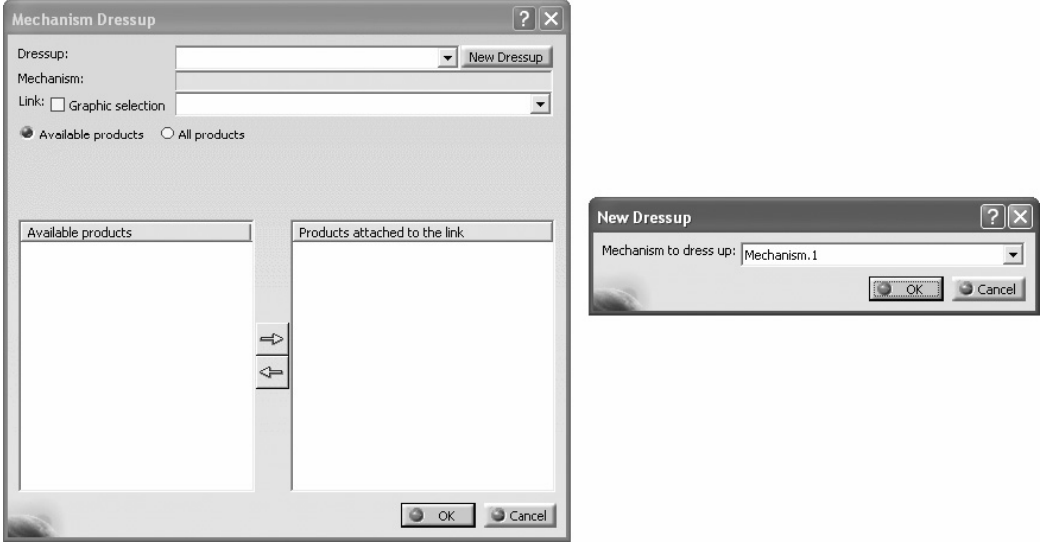

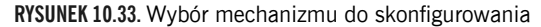

Po wybraniu mechanizmu na liście po prawej stronie napisu *Link* (łącznik) należy wskazać część, która będzie decydowała o ruchu innych części (patrz rysunek 10.34).

Warto wiedzieć, że ta nadrzędna część może też zostać wybrana bezpośrednio w środowisku pracy. Aby to było możliwe, trzeba jednak zaznaczyć opcję *Graphics selection* (wybór na podglądzie graficznym).

Ostatni etap polega na wybraniu w kolumnie *Available products* (dostępne produkty) części, które mają zostać powiązane z częścią nadrzędną. Zaznaczoną część należy przenieść do kolumny *Products attached to the link* (produkty powiązane z łącznikiem) przy użyciu przycisku ze strzałką skierowaną w prawo, znajdującego się między dwiema wymienionymi kolumnami, widocznego na rysunku 10.35. Jeśli jakiś produkt zostanie wybrany przez pomyłkę, to można go usunąć z listy po prawej stronie przy użyciu przycisku ze strzałką skierowaną w lewo. Opcja *Available products* (dostępne produkty) umożliwia dokonanie wyboru spośród wszystkich części, które nie zostały jeszcze użyte w mechanizmie, z pominięciem tych, dla których zdefiniowano już więzy. Opcja *All products* (wszystkie produkty) wyłącza filtrowanie podzespołów.

Zastosowanie omawianego narzędzia powoduje utworzenie w strukturze drzewa projektu nowej gałęzi, jak na rysunku 10.36. Do zainicjowania procesu animowania mechanizmu można użyć dowolnej z pozycji *Mechanism.1, DOF=0* w drzewie.

 $\sqrt{2|\mathsf{X}|}$ 

New Dressup

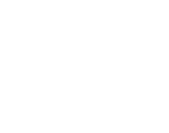

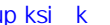

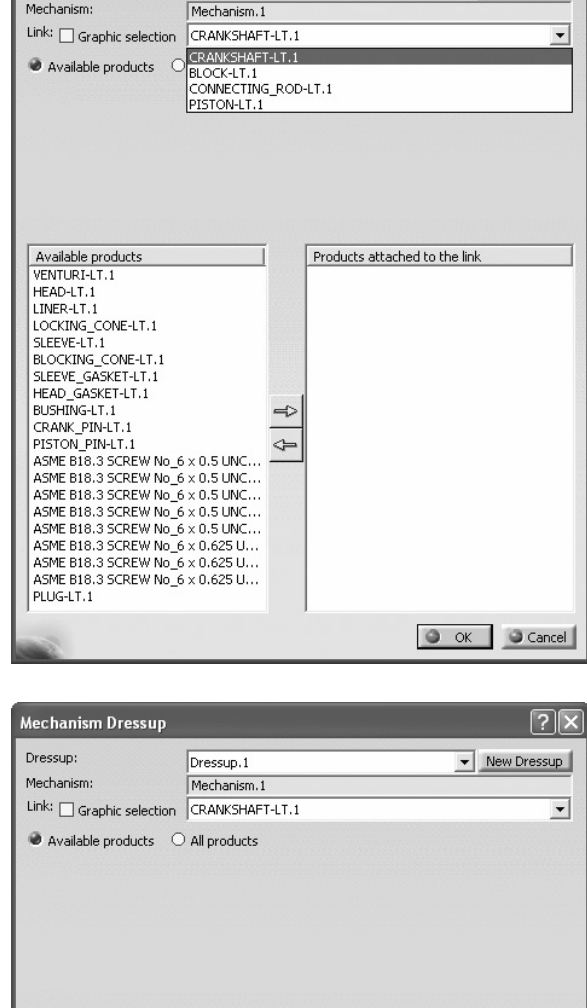

Products attached to the link<br>CRANK\_PIN-LT.1<br>BLOCKING\_CONE-LT.1<br>LOCKING\_CONE-LT.1

O OK Cancel

**RYSUNEK 10.34.** Wybieranie części nadrzędnej

Mechanism Dressup

Available products VENTURI-LT.1 HEAD-LT.1 LINER-LT.1 SLEEVE-LT.1 SLEEVE\_GASKET-LT.1<br>HEAD\_GASKET-LT.1<br>BUSHING-LT.1

 $PLUG-LT.1$ PISTON\_PIN-LT.1

BUSHING-LT.1<br>ASME B18.3 SCREW No\_6 x 0.5 UNC...<br>ASME B18.3 SCREW No\_6 x 0.5 UNC... ASME B18.3 SCREW No\_6 x 0.5 UNC... ASME B18.3 SCREW No\_6 x 0.5 UNC...<br>ASME B18.3 SCREW No\_6 x 0.5 UNC...<br>ASME B18.3 SCREW No\_6 x 0.5 UNC...<br>ASME B18.3 SCREW No\_6 x 0.625 U...<br>ASME B18.3 SCREW No\_6 x 0.625 U... ASME B18.3 SCREW No\_6 x 0.625 U...

Dressup.1

Dressup:

Mechanism:

**RYSUNEK 10.35.** Grupowanie części

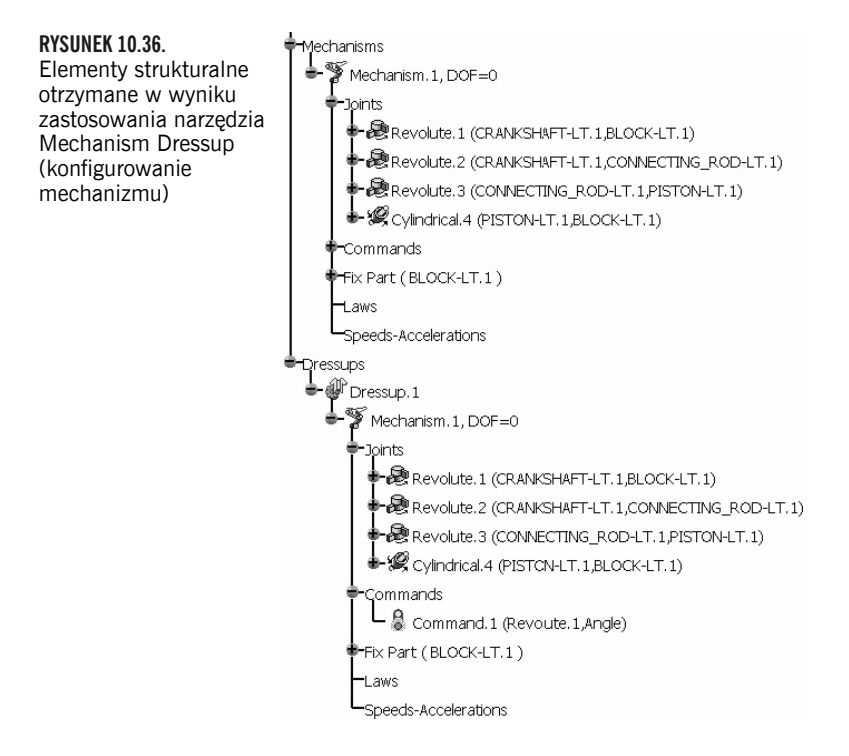

# **WYŚWIETLIĆ UKRYTE CZĘŚCI STATYCZNE**

Po poprawnym powiązaniu wszystkich ruchomych części mechanizmu można ponownie wyświetlić części statyczne, znajdujące się w niewidocznym środowisku *No-Show*, aby uzupełnić braki w modelu (patrz rysunek 10.37). Jeśli mechanizm miałby być animowany w takiej postaci, to tworzenie nowych wiązań sztywnych albo grupowanie części za pomocą narzędzia *Mechanism Dressup* (konfigurowanie mechanizmu) nie jest konieczne. Dopiero jeśli cały mechanizm miałby wykonywać ruch względem innego, trzeba by zgrupować pozostałe części wraz z nieruchomą częścią bazową, czyli w tym przypadku blokiem.

**RYSUNEK 10.37.** Kompletny model silnika

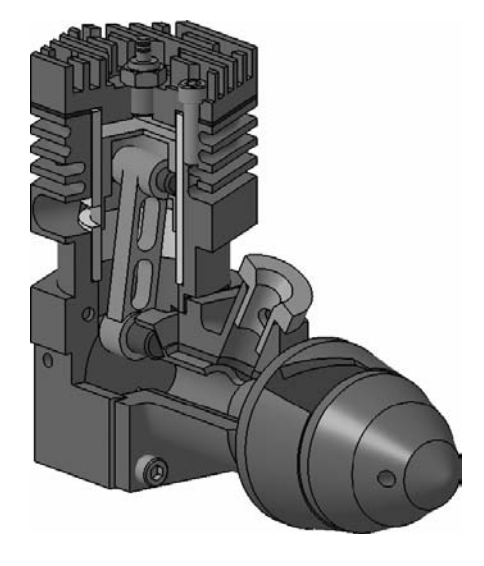

## **ZAPISAĆ PRODUKT Z UWZGLĘDNIENIEM KINEMATYKI**

Podczas pracy nad kinematyką produkt należy regularnie zapisywać, aby uniknąć utraty danych, ale jeśli chciałbyś zminimalizować liczbę archiwizowanych plików, to najlepiej będzie zapisać projekt przed przystąpieniem do wykonywania analiz, gdyż procesy te bywają bardzo wymagające pod względem obliczeniowym.

# **PRZEPROWADZIĆ POTRZEBNE ANALIZY**

W trakcie konfigurowania więzów kinematycznych dobrze jest od czasu do czasu wykonać prostą symulację, aby się przekonać, czy wszystkie części mechanizmu zachowują się tak, jak powinny, ale gdy przyjdzie czas na ostateczną analizę działania mechanizmu, warto sięgnąć po dwa narzędzia znajdujące się na pasku *Simulations* (symulacje), pokazanym na rysunku 10.38.

**RYSUNEK 10.38.** Pasek narzędzi Simulations (symulacje)

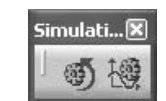

# **Simulation With Commands (symulacja z użyciem komend)**

**Wskazówka.** Symuluje działanie mechanizmu.

**Informacja na pasku stanu.** *InitialState* (stan początkowy).

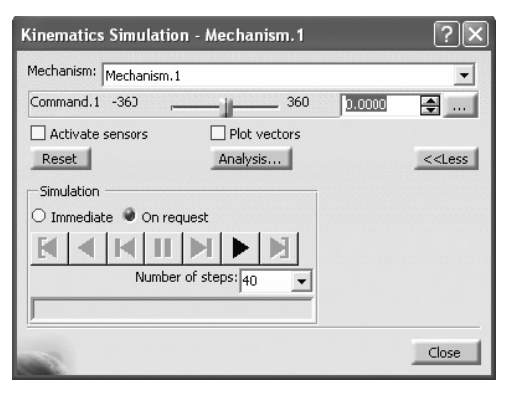

**RYSUNEK 10.39.** Okno dialogowe umożliwiające przeprowadzenie symulacji za pomocą komend

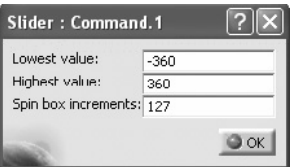

**RYSUNEK 10.40.** Okno dialogowe z ustawieniami ograniczeń komendy ruchu

Po włączeniu tego narzędzia na ekranie pojawia się to samo okno dialogowe co po dwukrotnym kliknięciu pozycji *Mechanism.1, DOF=0* w drzewie strukturalnym produktu (rysunek 10.39). Przypominam, że przed wprowadzeniem dowolnych zmian na ogół lepiej jest wyświetlić rozszerzony wariant okna i zaznaczyć opcję *On request* (na żądanie). Opcja *Immediate* (bezpośrednio) umożliwia animowanie mechanizmu przez przesuwanie suwaka. O ile w przypadku kompletnych, funkcjonalnych mechanizmów nie powinno to przysparzać żadnych problemów, o tyle podczas wstępnych prac i przygotowań tego rodzaju "ręczna" symulacja może się wiązać z koniecznością wprowadzania późniejszych poprawek w rozlokowaniu części.

W celu wprowadzenia ograniczeń animacji należy się najpierw upewnić, czy suwak znajduje się aktualnie w granicach planowanych limitów. Jeśli tak, to można kliknąć przycisk z wielokropkiem (*…*), znajdujący się po jego prawej stronie, aby zdefiniować żądane ograniczenia. Na ekranie pojawia się wtedy okno dialogowe widoczne na rysunku 10.40, umożliwiające wprowadzenie dolnego i górnego ograniczenia dla danej komendy.

Parametr *Spin box increments* (skok przycisków), znajdujący się we wspomnianym oknie, decyduje o wartości skokowej zmiany komendy przy klikaniu przycisków ze strzałkami w górę i w dół, znajdujących się po lewej stronie przycisku z wielokropkiem. Jeśli zamierzasz analizować funkcjonowanie mechanizmu krok po kroku, poświęć chwilę na poprawne dobranie tego parametru.

Przy pierwszym uruchomieniu z uwzględnieniem jedynie głównych podzespołów mechanizmu animacja jest zazwyczaj odtwarzana za szybko. W celu spowolnienia tempa odtwarzania można zwiększyć wartość parametru *Number of steps* (liczba kroków). Powoduje to zwiększenie liczby klatek animacji, przez co całość jest odtwarzana wolniej. Przy odpowiednio wolnym ruchu można lepiej przyjrzeć się funkcjonowaniu ruchomych części i upewnić, że zachowują się poprawnie.

Jedna uwaga dotycząca wspomnianego parametru: jeśli zamierzasz symulować działanie mechanizmu skonstruowanego z użyciem kół zębatych, upewnij się, że wartość tego parametru nie jest równa liczbie zębów na dowolnym z kół. Może się bowiem zdarzyć, że po uruchomieniu animacji niektóre koła będą sprawiały wrażenie nieruchomych. Animacją można sterować za pomocą przycisków pokazanych na rysunku 10.41.

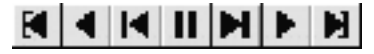

**RYSUNEK 10.41.** Przyciski sterowania animacją

Działanie tych przycisków jest bardzo podobne jak w przypadku ich odpowiedników z odtwarzaczy w sprzęcie audio:

- *Start* (początek). Przywraca początkowy stan animacji.
- *Play back* (odtwarzaj wstecz). Odtwarza animację "do tyłu".
- *Step back* (krok wstecz). Wyświetla poprzedni krok animacji.
- *Pause* (pauza). Wstrzymuje animację.
- *Step forward* (krok naprzód). Wyświetla kolejny krok animacji.
- *Play forward* (odtwarzaj). Odtwarza animację.
- *End* (koniec). Wyświetla ostatni krok animacji.

Inny sposób na skonfigurowanie animacji mechanizmu polega na stworzeniu reguł określających zmienność parametrów komendy ruchu w czasie.

Zastosowanie reguł w mechanizmach umożliwia przeprowadzenie bardziej zaawansowanych analiz kinematyki. Przed omówieniem tego rodzaju metod należy jednak poznać proces tworzenia prostych reguł, gdyż bez ich uprzedniego sprecyzowania przy próbie symulacji na ekranie pojawi się komunikat pokazany na rysunku 10.42.

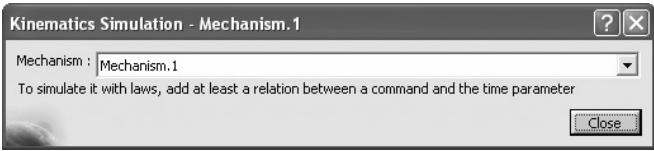

**RYSUNEK 10.42.** Komunikat ostrzegawczy przy uruchamianiu symulacji z użyciem reguł

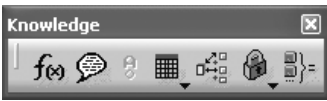

**RYSUNEK 10.43.** Pasek narzędzi Knowledge (wiedza)

## **TWORZENIE REGUŁY**

Reguły można tworzyć na różne sposoby, ale jeden z prostszych polega na określeniu relacji między dwoma parametrami przy użyciu narzędzia *Formula* (formuła), którego przycisk znajduje się na pasku *Knowledge* (wiedza), pokazanym na rysunku 10.43.

#### fø  **Formula (formuła)**

**Wskazówka.** Służy do tworzenia formuł i definiowania parametrów uwzględniających wymogi i ograniczenia projektu.

**Informacja na pasku stanu.** *Edit parameters and formulas* (edytuj parametry i formuły).

Przed włączeniem narzędzia *Formula* (formuła) należy zaznaczyć pozycję *Mechanism.1, DOF=0* w drzewie strukturalnym. Dzięki temu w oknie dialogowym *Formulas* (formuły) będą wymienione parametry dotyczące danego mechanizmu (rysunek 10.44).

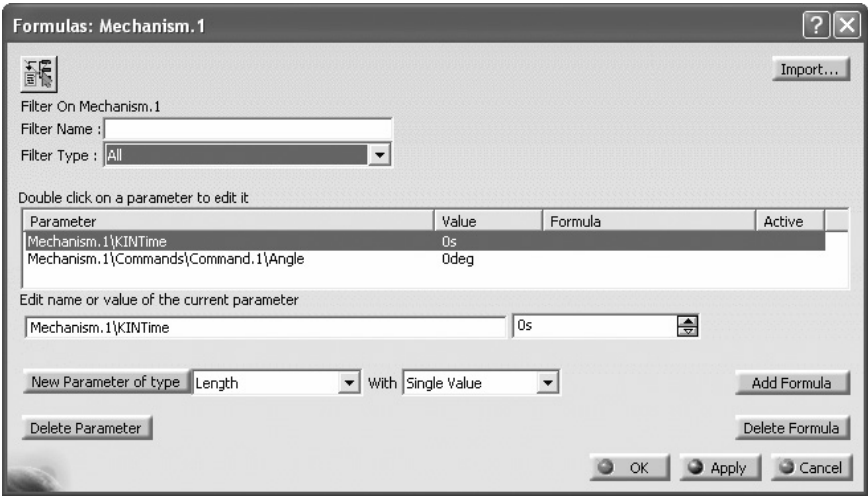

**RYSUNEK 10.44.** Okno dialogowe Formulas: Mechanism (formuły: mechanizm)

Parametry znajdujące się w tym oknie dialogowym odpowiadają komendom zastosowanym w mechanizmie; wyjątkiem jest parametr o nazwie *KINTime* (czas ruchu) — o szczególnym znaczeniu, inicjowany wraz z utworzeniem mechanizmu. Pełni on funkcję licznika czasu i jest używany do obliczania przemieszczeń ruchomych części.

Przed włączeniem narzędzia *Formula* (formuła) należy pamiętać o zaznaczeniu właściwej pozycji w drzewie strukturalnym produktu. Na przykład zaznaczenie pozycji *Mechanisms* (mechanizmy), znajdującej się tuż pod pozycją *Mechanism.1, DOF=0*, spowoduje wyświetlenie innego okna dialogowego, z parametrami złożenia (jak na rysunku 10.45). W tym oknie również można odszukać parametry niezbędne do zdefiniowania reguły, ale byłoby to trochę bardziej uciążliwe i mogłoby wymagać zastosowania filtrów.

Parametrowi *KINTime* można nadać dowolną wartość. Na ogół przyjmuje się wartości z zakresu od 0 do 10 sekund, ale można to zmienić poprzez kliknięcie prawym przyciskiem myszy w polu z bieżącą wartością, tak jak zostało to pokazane na rysunku 10.46. Parametr *KINTime* o wartości 10 sekund zazwyczaj dobrze się sprawdza, a przy tym upraszcza dalsze obliczenia.

Tworzenie reguły polega na określeniu zależności między parametrem *KINTime* a wartością komendy. Na rysunku 10.46 widać, że w przykładowym mechanizmie została zdefiniowana jedna komenda, służąca do sterowania wartością kąta. Przy założeniu, że mechanizm wykonuje pełny cykl dla kąta 360°, należy stworzyć taką relację, która będzie docelowo zwracała wartość 360°, ale za pośrednictwem zmiennej *KINTime*.

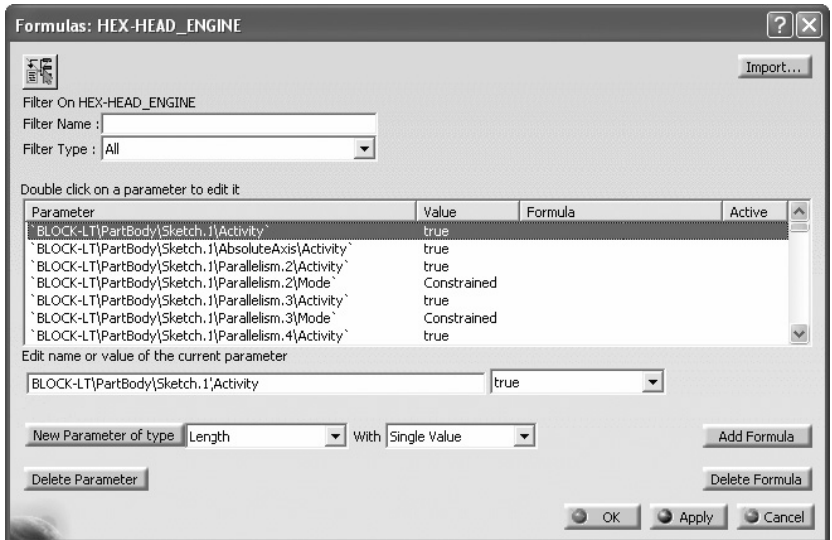

**RYSUNEK 10.45.** Okno dialogowe Formulas (formuły) dla zespołu

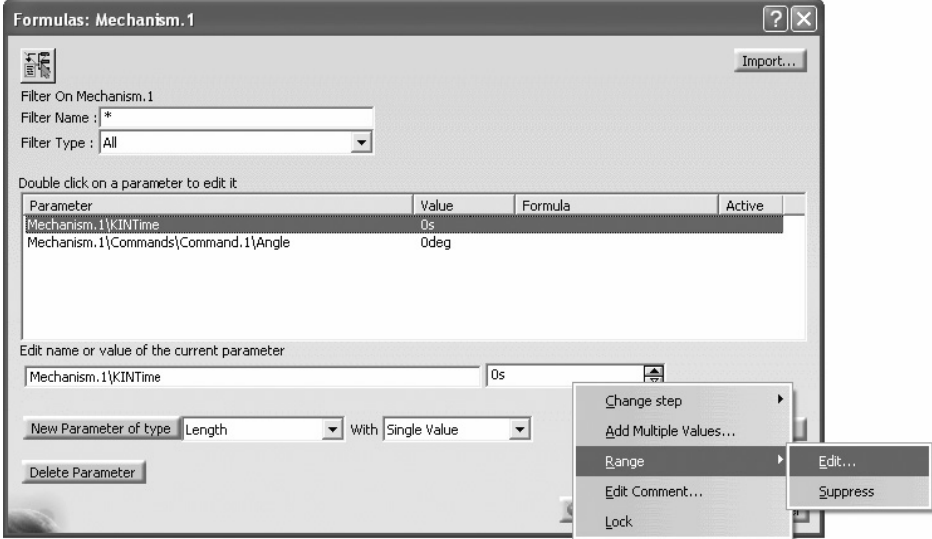

**RYSUNEK 10.46.** Edytowanie zakresu wartości parametru KINTime

Aby utworzyć taką relację, należy zaznaczyć parametr odwołujący się do komendy w mechanizmie i kliknąć przycisk *Add Formula* (dodaj formułę), znajdujący się w dolnej części okna dialogowego *Formulas* (formuły). Na ekranie pojawi się wtedy okno dialogowe *Formula Editor* (edytor formuł), pokazane na rysunku 10.47.

W oknie tym wyświetlone są wszystkie parametry mechanizmu oraz części, które do niego należą. Aby ułatwić sobie odnalezienie potrzebnego parametru, skorzystaj z listy filtrów w kolumnie *Members of Parameters* (elementy w grupie: parametry), na podstawie których można zawęzić zakres wyszukiwania. Aby odnaleźć parametr *KINTime*, należy użyć filtra *Time* (czas), tak jak zostało to pokazane na rysunku 10.48. Samo zaznaczenie tego filtra wystarczy, aby wyświetlić żądany parametr.

| Formula Editor: Mechanism.1\Commands\Command.1\Angle                                                                                                    |                                                                                                    |  |                                                                                                    |    |        |
|----------------------------------------------------------------------------------------------------|----------------------------------------------------------------------------------------------------|--|----------------------------------------------------------------------------------------------------|----|--------|
| Mechanism.1\Commands\Command.1\Angle                                                                                                    |                                                                                                    |  |                                                                                                    |    |        |
| Dictionary<br>Parameters<br>Design Table<br>Operators<br>Pointer on value function:<br><b>Point Constructors</b><br>Law<br>Operations Constructors<br><b>IIII</b> | Members of Parameters<br>All<br>Renamed parameters<br>Boolean<br>CstAttr Mode<br>Length<br>String<br>Pressure<br>Real |  | Members of All<br>BLOCK-LT\PartBody\Sketch.1\Activity`<br>BLOCK-LT\PartBody\Sketch.1\AbsoluteAxis\Ai<br>BLOCK-LT\PartBody\Sketch.1\Parallelism.2\Ac<br>BLOCK-LT\PartBody\Sketch.1\Parallelism.2\Mc<br>BLOCK-LT\PartBody\Sketch.1\Parallelism.3\Ac<br>BLOCK-LT\PartBody\Sketch.1\Parallelism.3\Mc<br>BLOCK-LT\PartBody\Sketch.1\Parallelism.4\Ac<br>HIII |    |        |
|                                                                                                    |                                                                                                    |  |                                                                                                    | OK | Cancel |

**RYSUNEK 10.47.** Okno dialogowe Formula Editor (edytor formuł)

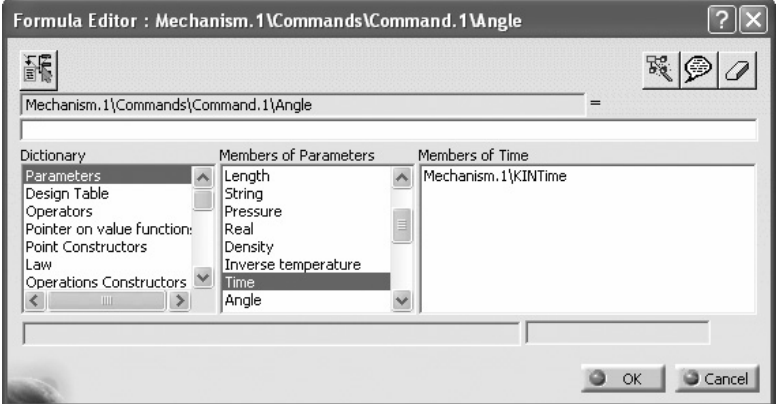

**RYSUNEK 10.48.** Zastosowanie filtra Time (czas)

Dwukrotne kliknięcie pozycji *Mechanism.1\KINTime* w kolumnie *Members of Time* (elementy w grupie: czas) powoduje przeniesienie wybranego parametru do okna edytora formuł.

Zależnie od oczekiwanej wartości należy przeprowadzić różnego rodzaju przeliczenia między jednostkami, tak jak zostało to pokazane na poniższych przykładach, przy założeniu wartości *KINTime* równej 10 s.

#### *Rezultat kątowy = 360°*

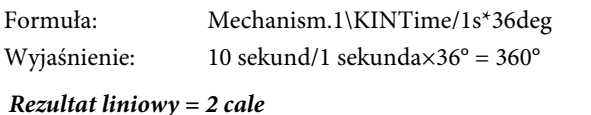

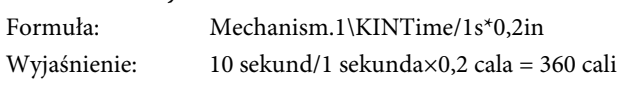

Należy pamiętać o właściwym zapisie jednostek, bez użycia wielkich liter. W razie wątpliwości zajrzyj do rozdziału 2., do części poświęconej parametrom, aby się upewnić, w jaki sposób prawidłowo zapisywać jednostki w programie CATIA®.

Zaleca się też, aby nie wstawiać w formułach zbędnych spacji. Prawidłowa formuła powinna wyglądać tak jak na rysunku 10.49.

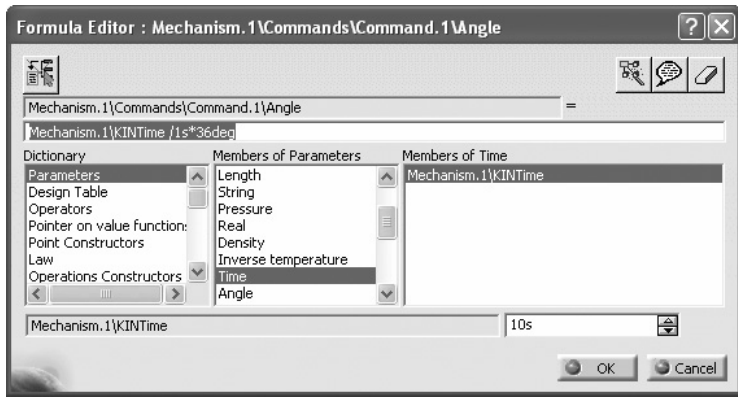

**RYSUNEK 10.49.** Gotowa formuła

Po kliknięciu przycisku *OK* w edytorze formuł ponownie będziesz miał do czynienia z oknem dialogowym *Formulas* (formuły), w którym w kolumnie *Formula* (formuła) pojawi się zdefiniowana przed chwilą relacja. Jednocześnie w drzewie strukturalnym produktu, w gałęzi *Laws* (reguły), powstanie nowa pozycja, potwierdzająca utworzenie nowej reguły (patrz rysunek 10.50). Tak zdefiniowanej reguły można użyć do animowania mechanizmu i przeprowadzania analiz ruchu.

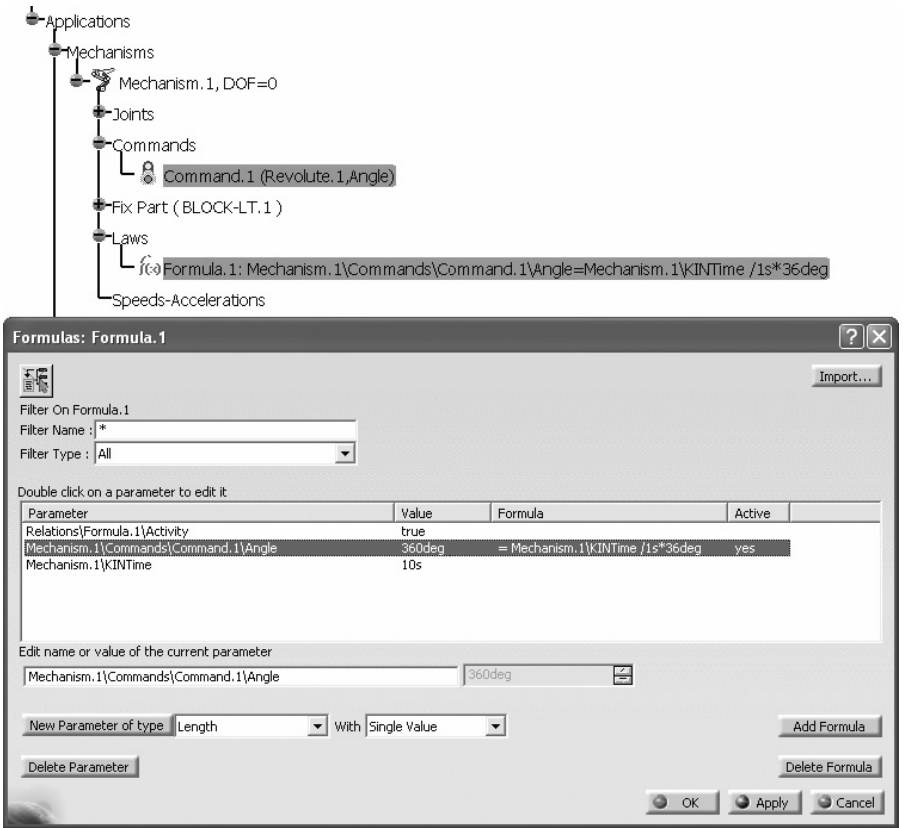

**RYSUNEK 10.50.** Potwierdzenie utworzenia nowej reguły

# **Simulation With Laws (symulacja z użyciem reguł)**

**Wskazówka.** Symuluje ruch mechanizmu przy użyciu reguł.

**Informacja na pasku stanu.** *InitialState* (stan początkowy).

To narzędzie aktywuje mechanizm podobnie jak narzędzie *Simulation With Commands* (symulacja z użyciem komend). Różnica polega na tym, że zakres działania komend nie jest już uzależniony od wartości zmiennych kątowych lub liniowych, ale od czasu. Warto wiedzieć, że niezależnie od wartości nadanej parametrowi *KINTime* czas trwania symulacji można zmienić przy użyciu przycisku z wielokropkiem (*…*), tak jak zostało to pokazane na rysunku 10.51. Animowanie mechanizmu przebiega bardzo podobnie — roboczo można posługiwać się suwakiem, a docelowo korzystać z przycisków służących do odtwarzania, wstrzymywania i cofania animacji.

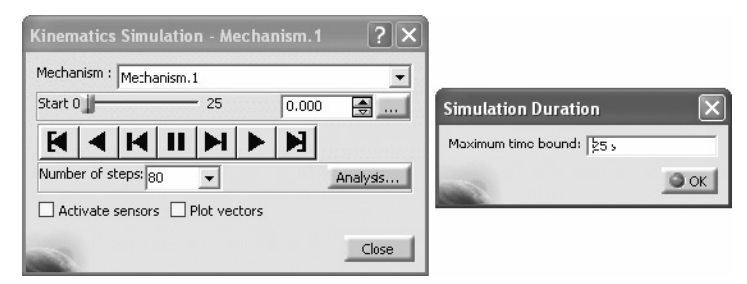

**RYSUNEK 10.51.** Okno dialogowe symulacji przy użyciu reguł

## **PROSTA ANALIZA RUCHU**

Za pomocą narzędzi do analizy ruchu można utworzyć elementy szkieletowe lub modele objętościowe. Narzędzia te zostały zgromadzone na pasku narzędzi *DMU Generic Animation* (animacja ogólna), pokazanym na rysunku 10.52.

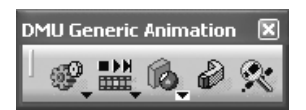

**RYSUNEK 10.52.** Pasek narzędzi DMU Generic Animation (animacja ogólna)

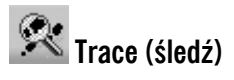

**Wskazówka.** Generuje ślad punktu na podstawie powtórki (*replay*) lub działania mechanizmu symulowanego przy użyciu reguł.

**Informacja na pasku stanu.** *Select the geometrical objects to trace out* (wybierz obiekty geometryczne do śledzenia).

Śledzenie jest bardzo przydatne przy określaniu ścieżek przemieszczenia ruchomych elementów. Uzyskane w ten sposób informacje można wykorzystać do wizualizacji bezpiecznej strefy działania wybranych części.

Jeśli narzędzie to zostanie włączone przed zdefiniowaniem jakiejkolwiek reguły, program CATIA® wyświetli komunikat ostrzegawczy, pokazany na rysunku 10.53.

#### **RYSUNEK 10.53.** Information Ostrzeżenie o braku obiektu do śledzenia There is no object to trace out in the current product. OK

Jeśli wszystko zostanie przygotowane poprawnie, na ekranie pojawi się okno dialogowe *Trace* (śledzenie), przedstawione na rysunku 10.54.

#### **RYSUNEK 10.54.**

Zależność między

Okno dialogowe Trace (śledzenie)

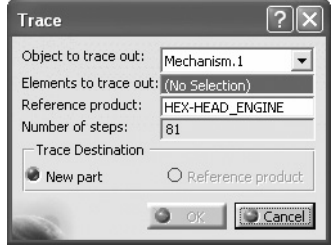

Pracę nad konfigurowaniem śledzenia należy rozpocząć od sprawdzenia wartości parametru *Number of steps* (liczba kroków). Wartości tej nie da się zmienić w oknie dialogowym *Trace* (śledzenie). Jest ona automatycznie ustawiana jako liczba kroków (klatek) symulacji, zwiększona o 1. Jeśli na przykład w ramach śledzenia chcesz wygenerować 72 elementy w cyklu obejmującym kąt pełny (360°), czyli co 5°, przed włączeniem narzędzia *Trace* (śledzenie) powinieneś przygotować animację składającą się z 71 kroków, jak na rysunku 10.55.

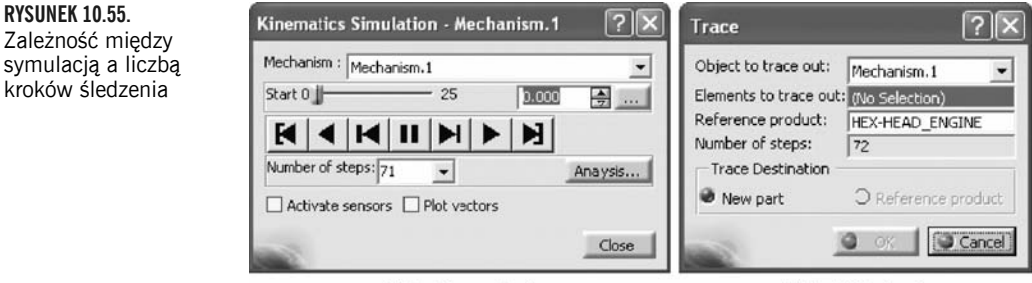

(a) Kroki symulacji

(b) Kroki śledzenia

Następnie należy wybrać elementy geometryczne, które zostaną użyte w roli obiektów referencyjnych dla narzędzia *Trace* (śledzenie). Można w tym celu wybrać obiekty takie jak punkty, linie oraz krawędzie i wierzchołki modeli bryłowych. W przypadku linii i krawędzi śledzenie generuje dwa dodatkowe punkty znajdujące się na ich końcach.

Po wybraniu elementów do śledzenia można od razu przystąpić do generowania śladów, nastąpi to jednak zgodnie z ustawieniami domyślnymi, co oznacza między innymi, że trafią one do nowej części. Ta część jest otwierana automatycznie i pozostaje aktywna podczas generowania śladów, jednak w celu obejrzenia rezultatów śledzenia w kontekście analizowanego mechanizmu trzeba przenieść wygenerowane ślady do źródłowego pliku z produktem.

Inne podejście polega na wskazaniu jako docelowego produktu jednej ze statycznych części urządzenia. Najlepiej, żeby była to część unieruchomiona. W takim przypadku po wybraniu elementów do śledzenia należy w polu *Reference product* (produkt odniesienia) wybrać część, w ramach której zostanie wygenerowana geometria śladów. Jednocześnie uaktywniona zostanie opcja *Reference product* (produkt odniesienia), jak widać na rysunku 10.56.

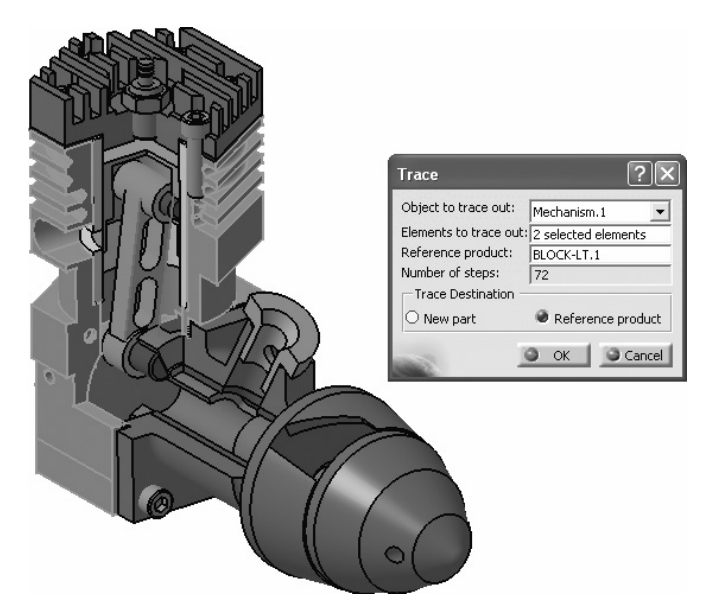

**RYSUNEK 10.56.** Śledzenie elementów względem nieruchomej części

Każda śledzona linia generuje w produkcie docelowym zbiór elementów typu *Geometrical Set*, zawierający zestaw linii oraz ich końców (patrz rysunek 10.57).

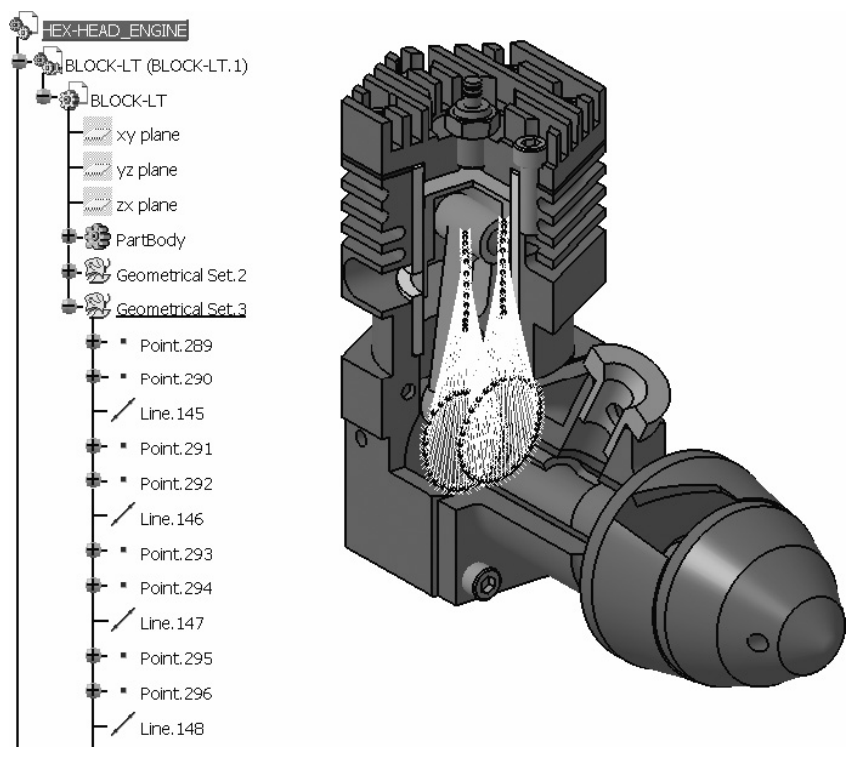

**RYSUNEK 10.57.** Wygenerowane elementy

# **Swept Volume (objętość skokowa)**

**Wskazówka.** Tworzy model objętościowy na podstawie ruchu modelu.

**Informacja na pasku stanu.** *Check if the product has a replay* (sprawdź, czy dla produktu została zarejestrowana powtórka).

W niektórych przypadkach elementy szkieletowe nie wystarczają do czytelnego zobrazowania całkowitej objętości zajmowanej przez jedną lub kilka ruchomych części. W takich przypadkach istnieje możliwość stworzenia modelu objętościowego, odzwierciedlającego przestrzeń zajmowaną przez nie w trakcie całego cyklu działania mechanizmu.

Po włączeniu narzędzia *Swept Volume* (objętość skokowa) wszystkie ruchome części mechanizmu zostają automatycznie zaznaczone w celu wygenerowania modelu objętościowego, a na ekranie pojawia się okno dialogowe z informacją o liczbie zaznaczonych części, podaną w polu *Product(s) to sweep* (produkt[y] do przemieszczenia), jak na rysunku 10.58.

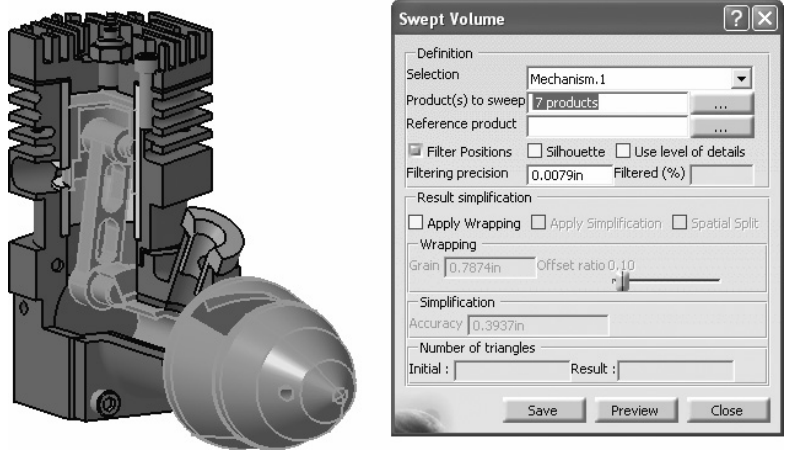

**RYSUNEK 10.58.** Wybrane produkty do przemieszczenia

To oznacza, że najpierw należy *anulować zaznaczenie* tych części, których objętość skokowa nie powinna być brana pod uwagę.

Po pozostawieniu odpowiednich części do obliczeń można wyświetlić podgląd zajmowanej przez nie objętości. Na podstawie podglądu istnieje możliwość zaznaczenia kolejnych części lub usunięcia z zaznaczenia tych, które okazały się nieistotne. Można to zrobić w oddzielnym oknie o nazwie *Preview* (podgląd), pokazanym na rysunku 10.59. W oknie tym można skorzystać ze standardowych narzędzi do pracy ze sceną, takich jak panoramowanie, obracanie i powiększanie, aby móc lepiej przyjrzeć się wygenerowanemu modelowi.

Utworzony model objętościowy można zapisać w celu późniejszego wykorzystania w mechanizmie. Nie trafia on jednak do pliku *.CATPart*, lecz jest zapisywany w formacie CGR — *CATIA® Graphical Representation* — którego nie można otworzyć bezpośrednio, lecz należy *zaimportować* do produktu jako komponent. Format CGR w programie CATIA® ma wiele zastosowań, a jego ważną cechą jest bardzo mała ilość pamięci niezbędna do wyświetlenia zapisanych w nim części.

Niestety, pliku CGR nie da się swobodnie edytować bez uprzednich adaptacji, gdyż po wczytaniu wyświetla on tylko obwiednię modelu, bez właściwej geometrii. Pewnym obejściem tego problemu jest przekształcenie pliku CGR na plik w formacie *.model*, typowy dla programu CATIA® V4. Więcej informacji na ten temat znajdziesz w rozdziale 15., w części poświęconej konwersji między formatami plików.

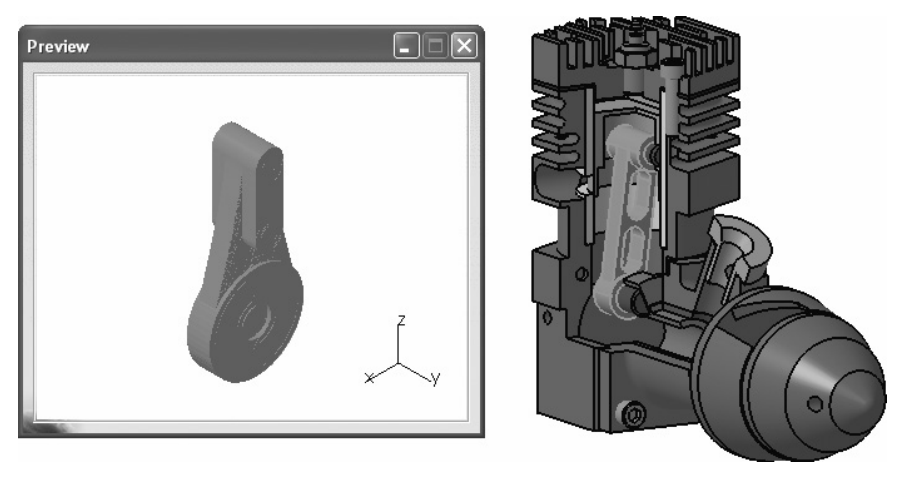

**RYSUNEK 10.59.** Okno podglądu

Dodanie elementów kinematyki do modelu ruchomego zespołu jest doskonałym sposobem na przybliżenie nietechnicznym odbiorcom funkcjonalności mechanizmu, zaś dla konstruktorów jest świetnym narzędziem do przeprowadzenia dokładnej symulacji jego działania.

# **Skorowidz**

3D Extensible Markup Language, 611

## **A**

adnotacja, 294, 393, 530, 531 niesemantyczna, 509 adres URL, 531, 533 algebra Boole'a, 277, 623 animacja, 488, 490 ANSI, 165 arkusz blachy, 545, 548 obramowanie, 411 tabliczka rysunkowa, 411 tło, 410

#### **B**

baza pomiarowa, 390, 400, 523, 530, 533 semantyczna, 523, 524, 525 symbole, 526 biblioteka materiałów, 636 blok, 157, 230 z nachylonymi bokami i zaokrągleniami, 233 złożony, 234 bryła, *Patrz też:* model cienkościenna, 255 łączenie, 242 modelowanie, 156 operacje logiczne, 277, 279, 280, 281 powielanie, 281, 282 przemieszczenie, 262 rysunek, 168 skalowanie, 269, 270 tworzenie, 34, 230, 233, 260

#### **C**

CATIA certyfikacja, 659 egzamin certyfikacyjny, 659 konfiguracja, 47, 52 strony internetowe, 655 uruchamianie, 25 CATIA Graphical Representation, *Patrz:* plik CGR chropowatość, 400, 535 cieniowanie, 72 Component, *Patrz:* komponent część, 301, 304 edycja w osobnym oknie, 318 katalog, 319, 633 kopia, 309, 310 nieruchoma, 478 rozpoznawanie, 613 rozwinięcie, 558 typoszereg, 634 wiązanie, 311, 313, 314, 315 zwinięcie, 558

#### **D**

Dassault Systèmes, 32 datum, *Patrz:* element referencyjny deseń, 409 detal, 344, 346, *Patrz też:* część DMU, 579 DMU Kinematics, 475 drukowanie, 179, 416, 419, 420 drzewo strukturalne, 29, 30, 168, 272, 301 kolejność elementów, 322 parametry, 615 rozwijanie, 83, 105

DSE, 583, 584, 585, 586, 587, 592, 598, 599 dwusieczna, 120

#### **E**

element 3D, 135 aktywacja, 624 aktywny, 217 długość, 379 dziurka od klucza, 188 edytowanie, 223 elastyczny, 476 geometryczny, 514, 515, 516 grubość, 221 grubość ścian, 256 kolejność, 322 kompozytowy, 561 warstwa, 573, 578, 579, 581 wykonalność, 575 łączenie, 193, 194, 208 obracanie, 131, 133, 263 odległość, 220 orientacja, 471 pomiar, 219, 221, 287 bezwładności, 287 pomocniczy, 362, 421 geometryczne, 514, 515, 516 powielanie, 266, 267 przecięcie, 259, 447 przemieszczenie, 130, 133, 134, 262 przerwanie, 127 przycinanie, 123, 124, 125, 127 referencyjny, 216, 289, 647 rzutowany, 135, 136 skalowanie, 132, 133, 470 symetryczne odbicie, 129, 130, 167, 264, 469 szkieletowy, 135, 289, 462 translacja, 468 wyjściowy, 217 wykończeniowy, 247 wyświetlanie, 293 z blachy arkuszowej, 545, 548 widok, 559 zaokrąglanie krawędzi, 166, 248, 250, 251, 252 zaznaczanie, *Patrz:* zaznaczenie zbiór, 273 elipsa, 119, 225 etykieta, 32, 392, 399 Existing Component, 309

#### **F**

Fast Multi Instantiation, 310 fazowanie, 124, 126, 253, 382 flaga, 531, 533 font, *Patrz:* krój pisma formuła, 496, 617 FS, 583, 592, 598, 600, 601 FT&A, 70, 168, 505, 506, 517 kreator, 522 Functional Tolerancing and Annotations, *Patrz:* FT&A funkcja Power Copy, 646 Sketch Analysis, 102

#### **G**

GD&T, 505, 526 Geometric Dimensioning and Tolerancing, *Patrz:* GD&T geometrical sets, *Patrz:* zestaw geometryczny GSD, 583, 592, 597, 601 gwint, 165, 363, 383, 516 odzwierciedlenie, 515 wewnętrzny, 165, 257 z odniesieniem, 364 zewnętrzny, 165, 257

#### **H**

helisa, 452 hiperbola, 196, 225 hiperłącze, 32, 42 hybrid design, *Patrz:* projektowanie hybrydowe

#### **I**

Initial Graphics Exchange Specification, *Patrz:* plik IGES interfejs, 28 inżynieria odwrotna, 583

#### **J**

jednostki, 49 język, 58

#### **K**

katalog, 633 części, 319, 633 rysunkowy, 640 kinematyka wirtualna, 475, 477 kład, 519, 520 łamany, 344 stopniowy, 343 kołnierz, 550, 553 kompas, 31, 82, 283, 307 konfiguracja, 308 reset, 83 komponent, 303, 304 2D, 411 powielanie, 332 przemieszczanie, 305, 306 unieruchamianie, 305 krój pisma, 393 krzywa, 201 3D, 598 brzegowa, 467 izoparametryczna, 600 kombinacja, 446 łącząca, 451, 463 na powierzchni, 600 na siatce, 599 przedłużanie, 598 punktów równoodległych, 203 referencyjna, 226 równoległa, 448 rzutowanie, 445 sklejana, *Patrz:* splajn stożkowa, 118, 197, 199, 200, 225 tworzenie, 444 przez ekstrapolację, 470, 597

#### **L**

linia, 119, 224, 430 nieskończona, 200 normalna do krzywej, 201 odzwierciedlająca kształt powierzchni, 447 osi, 364, 365, 442 pionowa, 201 pomocnicza, 388, 389 pozioma, 201 przez dwa punkty, 201 styczna, 119

środkowa, 362, 365 z odniesieniem, 363 tworzenie, 430 wymiarowa, 368, 377, 389

#### **Ł**

łuk, 192, 224, 381, 448 długość, 379 dopełnienie, 212 styczny, 113 trzypunktowy, 114, 191 zamykanie, 128, 212

#### **M**

manipulator, 375 materiał, 97, 98 biblioteka, 636 kompozytowy, 561 parametry, 563 nazwa, 640 przypisywanie, 98 rodzina, 637 tworzenie, 638 zestawienie, 415 MBD, 505, 540, 541 mechanizm, 475, 478 konfigurowanie, 491 symulowanie działania, 494, 500 menu Navigation Mode, 87 Render Style, 87 rozwijane, 28 startowe, 28 View, 80 metoda strefowa, 573 warstwowa, 573 metodologia, 507 migawka, 540, 541, 543 stan bieżący, 542 model, *Patrz też:* bryła bryłowy, 423, 579 parametryczny, 622, 623, 624, 626, 630 podgląd, 229 modelowanie obiektowe, 156 powierzchniowe, 571 powierzchniowego, 421

moduł, 30 Aerospace Sheet Metal Design, 545 Assembly Design, 299 Composites Design, 561 Digital Mock-Up Kinematics, 475 Digital Shape Editor, 584 Digitized Shape Editor, 583 Free Style, 583 Generative Shape, 583 Generative Shape Design, 421, 571 Part Design, 95, 227 pasek narzędzi, 31 Photo Studio, 296 Quick Surface Reconstruction, 583 multiwidok, 69 mysz, 63 kółko, 64 przycisk lewy, 63, 64 prawy, 63, 64 środkowy, 63, 64

#### **N**

bryła, 243 naprawiania Untrim, 464 narożnik, 449 narzędzie, *Patrz:* polecenie

#### **O**

obiekt, 227 objętość skokowa, 503 obróbka cyfrowa, 276 obrót, 454, 469 obszar roboczy, 33 okrąg, 117, 224, 382, 448, 516 na bazie trzech stycznych, 118 o danych współrzędnych, 190 trzypunktowy, 117 wycinek, 448 operacja logiczna, 277, 278, 279, 280, 281 opis semantyczny, 508, 520, 522 syntaktyczny, 509, 520, 530 orientation axis, *Patrz:* triada oś, 120, 442, 516 otwór, 160, 162, 238, 384, 553, 554 owalny, 116

półkolisty podłużny, 188 rodzaj, 164 z wywinięciem, 556

#### **P**

parabola, 194, 225 Part, *Patrz:* część PartBody, 35 pasek narzędzi, 31, 212 2D Analysis, 137 2D Visualization Mode, 215 3D Geometry, 135 Advanced Surfaces, 472, 474 Annotations, 294, 530 Area Fill, 365 Axis and Threads, 362 blokowanie, 62 Boolean Operations, 278 Break view, 351 Catalog, 413 Chapter, 634 Circle, 117, 190 Circle-Conic, 448 Clippings, 348 Cloud Analysis, 596 Cloud Edition, 586 Cloud Import, 584 Cloud Reposit, 593 Conic, 118 Constraint, 144, 208 Constraints, 285, 305, 313 Curve Creation, 591, 598 Curves, 451 Details, 344 Developed Shapes, 472, 473 Dimension Edition, 387 Dimension Generation, 391 Dimension Properties, 368 Dimensioning, 374 Dimensions, 374 DMU Optimizer, 612 dostosowywanie, 93 Drafts, 254 Drawing, 329, 411 Dress-up, 362 Dress-Up Features, 166 Dynamic Sectioning, 295 Enhanced Scenes, 325

Extracts, 467 Extrude-Revolution, 454 Fillets, 248 Fold/Unfold, 558 Generation, 391 Geometrical Sets, 273 Geometry Creation, 407 Geometry for 3D Annotation, 514 Geometry Modification, 407 Graphic Properties, 59, 408 GSD Tools, 571 Insert, 271 Join-Healing, 463 Knowledge, 495, 617, 631 Line, 119, 200 Line-Axis, 442 Material Library, 637 Measure, 219, 287 Move, 306 niestandardowy, 653 Numerical Properties, 369 Offset2, 448 Operation, 122 Operations, 463, 597, 601 Pads, 230 Part Design Feature Recognition, 613 Pattern, 409, 557 Patterns, 266 pionowy, 31 Pockets, 235 Point, 120, 203 Points and Planes Repetition, 443 położenie domyślne, 61 poziomy, 31 Predefined Profile, 187 Product Knowledge Template, 648 Profile, 112 Project-Combine, 445 Projections, 170, 333, 559 Quick View, 69, 175, 540 Reference Elements, 289 Relimitations, 126 Render, 296, 297 Replication, 648 Scale, 269 Scan Creation, 589 Scenes, 324 Sections, 340 Select, 206

Shape Modification, 598 Sketch tools, 106 Sketch-Based Features, 157 Spline, 192 Split/Trim, 601 Stampings, 556 Surface, 454 Surface Creation, 588, 595, 601 Surfaces, 601 Table, 402 Text, 396 Text Properties, 393 Tolerance, 390 Tools, 216, 290, 407 Tools Palette, 332, 370, 407 Transformation, 129 Transformation Features, 167, 261 Transformations, 262 Trim-Split, 465 ukryty, 31 Update, 360 User Selection Filter, 222 View, 66, 80 View Mode, 72 View Modes, 293 Views, 333 Visu3D, 213 Visualization, 143, 213, 404 Wireframe, 426, 592 Wizard, 354 Workbenches, 95 wzorcowy, 653 plik .CATDrawing, 27, 168, 327, 397, 505, 604, 640 .CATMaterial, 564, 565, 636 .CATPart, 27, 95, 326, 397, 505, 611, 627 .CATProduct, 27, 33, 299, 326, 477, 607, 611, 627, 643 tworzenie, 299, 300, 301 .CATSettings, 44 .Model, 27, 607 3DXML, 611 CGR, 611 CSV, 403 części, 95, 98 DXF, 581, 604 format, 27, 34 IGES, 581, 607, 613 otwieranie, 35

plik pomocy, 39, 40 standardy ANSI, 165 STEP, 609, 613 tworzenie, 34 uszkodzenia, 613 zapisywanie, 37, 39 zarządzanie, 33 płaszczyzna, 516 cięcia, 543 odniesienia, 101, 184, 186, 572 pośrednia, 443 powtarzanie, 441, 443 tworzenie, 434 polecenie, 32 3D Curve, 598 Accelerate, 80 Add, 280 Add Part Family, 634 Advanced Front View, 340 Affinity, 270 Align With Constraints, 593 Aligned Section Cut, 344 Aligned Section View, 342, 520 All Views, 356 Along a Direction, 206 Anchor Point, 395 Angle Constraint, 315 Angle Dimensions, 380 Animate Constraint, 210 Apply Breakout, 353 Apply Material, 98 Arc, 192 Area Fill Creation, 365 Area Fill Modification, 367 Arrow, 367 Assemble, 278 Auto Constraint, 209 Auxiliary View, 336 Axis, 120, 442 Axis Line, 364 Axis Line and Center Line, 365 Axis System, 291 Axis to Axis, 264 Balloons, 399 Basic Surface Recognition, 588 Bead, 556 Bisecting Line, 120 Bi-Tangent Line, 119

Blend, 461 Body, 272 Boundary, 467 Break, 127 Breakout View, 352 Broken View, 351 Capture, 541 Catalog Browser, 294, 319, 413 Center Line, 362 Center Line With Reference, 363 Centered Parallelogram, 189 Centered Rectangle, 189 Chained Dimensions, 377 Chamfer, 124, 253 Chamfer Dimensions, 382 Chordal Fillet, 251 Circle, 117, 448 Circle Using Coordinates, 190 Circular Cutout, 553, 554 Circular Pattern, 268 Clipping Plane, 543 Clipping View, 348 Clipping View Profile, 349 Close Arc, 212 Close Spline, 193 Close Surface, 260 Coincidence Constraint, 313 Combine, 446 Complement, 212 Component, 303 Composites Parameters, 563 Conic, 197 Connect, 193 Connect Curve, 451 Connect with a Spline, 194 Connect with an Arc, 194 Constraint, 146 Constraints Defined in Dialog Box, 144 Constructed Geometry Creation, 514 Construction/Standard Element, 107 Contact Constraint, 150, 314 Continuity in Curvature, 194 Continuity in Point, 194 Continuity in Tangency, 194 Coordinate Dimension Table, 385 Coordinate Dimensions, 384, 536 Corner, 122, 449 Create a Power Copy, 648 Create Datum, 216, 647

Create Detected Constraints, 407 Create Interruption, 388 Create Multi-View, 69 Create/Modify Clipping, 389 Cumulated Dimensions, 378, 536 Current State, 542 Curve on Mesh, 599 Curve on Surface, 600 Curvilinear Dimensions, 537 Customize View Parameters, 74 Cut Out, 552 Cut Part by Sketch Plane, 213 Cylinder, 455 Cylindrical Elongated Hole, 188 Cylindrical Joint, 482 Datum Element, 533 Datum Feature, 390 Datum Target, 400, 533 Decelerate, 80 Define In Work Set, 294 Depth Effect, 91 Design Table, 631 Detail View, 344 Detail View Profile, 345 Deviation Analysis, 596 Diagnostics, 143 Diameter Dimensions, 382 Dimension Line, 368 Dimensional Constraints, 143 Dimensions, 377, 535 Disassemble, 464 Display View Frame as Specified for Each View, 178 Draft Angle, 254 Drafted Filleted Pad, 233 Drafted Filleted Pocket, 235 Dynamic Sectioning, 295 Edge Fillet, 166, 248 Edit Multi-Constraint, 211 Edit Properties, 640 Ellipse, 118 Elongated Hole, 116 Enhanced Scene, 324 Equidistant Points, 203 Examine Mode, 79 Existing Component, 304 Exit Workbench, 105, 155 Extend, 598 Extract, 467 Extrapolate, 470, 597

Extremum, 442 Extrude, 454 Fill, 458 Fit All In, 66 Fix Component, 305 Fix Together, 208 Fixed Part, 478 Flag Note, 533 Flag Note With Leader, 531 Flanged Hole, 556 Flattening, 577 Fly, 80 Fly Mode, 67, 75 Fold/Unfold, 558, 559 Font Size, 394 Force Dimension Along a Direction, 372 Force Dimension on Element, 371 Force Horizontal Dimension in View, 371 Force Vertical Dimension in View, 372 Formula, 495, 496, 617 Four Points, 199 Frame, 395 Frame and Title Block, 411 Framed (Basic) Dimension, 530 Free Hand Selection Trap, 207 Front View, 171, 333 Front, Bottom and Right, 356 Front, Top and Left, 355 Full Screen, 93 Gear Joint, 486 Generate Balloons, 392 Generate Dimensions, 391 Generate Dimensions Step by Step, 392 Generate Numbering, 323 Geometric Tolerance, 534 Geometrical Constraints, 143 Geometrical Set, 273 Geometrical Tolerance, 390 Geometry Connection Management, 537 Geometry Overview, 84 Grid, 106 Groove, 230, 238 Ground, 92 Healing, 463 Helix, 452 Hexagon, 116 Hide, 67 Hide/Show, 93 Hole, 160, 162, 238, 553, 554

polecenie Hole Dimension Table, 384 Horizontal Line, 201 Hyperbola by Focus, 196 Infinite Line, 200 Insert Symbol, 396 Instantiate 2D Component, 332 Intersect, 281 Intersect 3D Elements, 136 Intersection, 447 Intersection Point, 205 Intersection Point Detection, 373 Invert Orientation, 471 Isometric View, 175, 338 Isoparametric Curve, 600 Joggle, 553 Join, 463, 571 Keyhole Profile, 188 kontekstowe Center Graph, 94 Reframe On, 94 Lighting, 90 Line, 113, 119, 430 Line Normal to Curve, 201 Line Through Two Points, 201 lista, 80, 653 Lock Current View Point, 216 Look At, 86 Low Light, 213 Low-Intensity Background, 215 Magnifier, 92 Manual Feature Recognition, 613 Manual Update Mode, 290 Mean Dimensions, 291 Measure, 221 Measure Between, 220 Measure Inertia, 287 Mechanism Dressup, 491, 493 Mirror, 129, 167 Multi-Pad, 234 Multiple Selection List, 249 Multi-Pocket, 236 Multi-Section Surface, 460 Multi-sections Solid, 243 Multiview Customization, 88 Named Views, 70, 87, 175, 540 Nearest End Point, 197 New Detail Sheet, 331 New Family, 637

New Material, 638 New Sheet, 329 New View, 331 Next View, 86 No 3D Background, 215 Normal View, 68 Numerical Display Description, 369 Offset, 134, 456 Offset Constraint, 315 Offset Section Cut, 343 Offset Section View, 340 Offset Section View/Section Cut, 519 Only Current Body, 217, 293 Only Current Operated Solid, 293 Opcja Thickness, 221 Oriented Rectangle, 115 Orthogonal Projection, 205 Output Feature, 217 Pad, 157, 230 Pan, 66 Parabola by Focus, 194 Parallel Curve, 448 Parallelogram, 187 Part, 304 Part Design, 95 Pickable Visible Background, 215 Planar Joint, 484 Planar Sections, 589 Plane, 434 Planes Between, 443 Ply, 573 Ply Data Export as IGES or DXF, 581 Pocket, 159, 230, 235 Point, 426 Point by Clicking, 120 Point by Using Coordinates, 121 Point Curve Joint, 485 Point Filter, 222 Points and Planes Repetition, 441 Polygon Selection Trap, 207 Positioned Sketch, 184 Power Fit, 595 Precision, 370 Previous View, 85 Prismatic Joint, 481 Producibility, 575 Product, 303 Profile, 112 Profile Feature, 217

Project 3D Elements, 135 Project 3D Silhouette Edges, 136 Projected Dimension, 370 Projection, 445 Projection Point, 205 Projection View, 173, 336 Quick Clipping View, 349 Quick Clipping View Profile, 350 Quick Detail View, 345 Quick Detail View Profile, 346 Quick Print, 179 Rack Joint, 488 Radius Dimensions, 381 Rectangle, 114 Rectangle Selection Trap, 207 Rectangular Pattern, 267, 557 Reflect, 447 Relimitation, 126 Remove, 280 Remove Breakout, 352 Remove Clipping, 389 Remove Family, 638 Remove Interruption, 389 Remove Material, 640 Removed Multi-sections Solid, 246 Rename Family, 637 Rename Material, 640 Re-route Dimension, 387 Reset Compass, 83 Revolute Joint, 480 Revolve, 454 Rib, 239 Rigid Joint, 484 Rotate, 68, 131, 133, 469 Rotation, 263 Roughness, 535 Roughness Symbol, 400 Scale, 132, 133 Scaling, 269 Screw Joint, 482 Select, 206 Select Scene, 297 Selection Trap above Geometry, 206 Semantic Datum, 523 Shading, 72 Shading with Edges, 73 Shading with Material, 74 Shaft, 230, 237 Sheet Metal Parameters, 548

Shell, 255 Show Constraints, 404 Simplification, 612 Simulation With Commands, 494 Simulation With Laws, 500 Sketch, 105, 183 Sketch Analysis, 138 Sketch From Scan, 591 Sketch Solving Status, 138 Sketcher Grid, 404 Slide Curve Joint, 486 Slot, 241 Snap to Point, 106, 407 Solid Combine, 242 Solid From Plies, 579 Specifications Overview, 84 Sphere, 455 Spherical Joint, 483 Spline, 192, 451 Split, 259, 465 Stacked Dimensions, 378, 536 Stiffener, 241 Surfacic Flange, 550 Swap Visible Space, 67 Sweep, 456 Swept Volume, 503 Symmetrical Extension, 119, 202 Symmetry, 130, 264, 469 Table, 402 Table From CSV, 403 Tangent Arc, 113 Tangent Intersection Point, 198 Tap-Thread Analysis, 289 Text Parallel To Screen, 531 Text With Leader, 398, 531 Thick Surface, 260 Thickness, 256 Thread, 363 Thread Dimension, 383 Thread Representation Creation, 515 Thread With Reference, 364 Thread/Tap, 257 Three Point Arc, 191 Three-Point Arc, 114 Three-Point Circle, 117 Tolerance, 369 Tolerance Description, 368 Tolerancing Advisor, 522 Trace, 500

polecenie Translate, 130, 133, 468 Translation, 262 Trim, 123, 124, 125, 127, 466 Tri-Tangent Circle, 118 Tritangent Fillet, 252 True Length Dimension, 373 tryb wielokrotnego wykorzystania, 45 Turn Head, 79 Two Points, 198 Unfold, 473 Unfolded View, 336, 559 Unpickable background, 215 Unpickable Low-Intensity background, 215 Update All, 290, 325 Update Current Sheet, 360 User Pattern, 269 Variable Radius Fillet, 250 Vertical Line, 201 View Creation, 517 View Creation Wizard, 354 View From 3D, 336 Viewpoint Snapping, 88 Walk Mode, 88 Web, 549 Weld, 401 Welding Symbol, 400 Wireframe, 74 Wrap Surface, 474 Zoom Area, 85 Zoom In/Out, 85 Zoom Out, 67 połączenie śrubowe, 266 power input field, *Patrz:* pole poleceń powierzchnia chropowatość, 400, 535 dopasowanie do grupy punktów, 595 na podstawie przekrojów, 460 naprawianie, 463 prostokreślna, 548, 549 przedłużanie, 598 rozpoznawanie, 588 rozwinięcie, 473 tworzenie, 453, 601 przez ekstrapolację, 470, 597 przez wyciągnięcie, 454 wyodrębnianie, 467 zamykanie, 260 zawijanie, 474

prędkościomierz, 78 produkt, *Patrz:* zespół profil, 217, 233, 241 wzdłuż krzywej, 241 projektowanie hybrydowe, 34, 97 niehybrydowe, 35 prostokąt, 114 wyśrodkowany, 189 zorientowany, 115 prototypowanie, 579 przeciągnięcie, 456 przejście, 461 przekładnia, 486 przekrój, 346, 519, 520 chmury punktów, 589 dynamiczny, 295 łamany, 342 stopniowy, 340 przerwanie, 351, 388, 389 przesłonięcie, 348, 349, 350 usuwanie, 350 przetłoczenie, 556 punkt, 516 charakterystyczny, 533, 571, 572 chmura, 584, 585, 586 odniesienia, 572 poprzez podanie współrzędnych, 121 powtarzanie, 441, 443 przecięcia, 205, 373 równoodległy, 203 rzutowanie, 205, 445 tworzenie, 426 współrzędne, 224 zaczepienia tekstu, 395

## **Q**

QSR, 583, 589, 591, 592, 596, 597, 598, 599, 601

## **R**

ramka, 395 reguła, 500 renderowanie, 296, 297 rowek, 241 rozeta, 572 równoległobok, 187, 189 ruch liniowy, 476 obrotowy, 476 rysunek, 328 montażowy, 416 techniczny, 168 wypełnienie, 365, 367 złożeniowy, 413 rzut izometryczny, 170, 175, 176 prostokątny, 170 z przodu, 170, 171 rzutowanie, 445

#### **S**

Scaling, 470 scena rozszerzona, 324 sceneria, 297 seed point, *Patrz:* punkt charakterystyczny sfera, 455 siatka pomocnicza, 101 przyciąganie, 106 robocza, 106 szkicowania, 404 Sketcher, 51 skorupa, 255 skrót klawiaturowy, 653 specification tree, *Patrz:* drzewo strukturalne splajn, 192, 451 edycja, 225 zamknij, 193 spłaszczanie, 571, 572, 577 spoina, 400, 401 Standard for the Exchange of Product, *Patrz:* plik **STEP** struktura szkieletowa, 642 strzałka, 367 styczna, 197 system, 642 szablon, 543 danych o produkcie, 648 Power Copy, 648 sześciokąt, 116 szewrony, 31 szkic, 101, 183, 227 analiza, 102, 137, 138, 140 komunikaty, 140

kolory, 103 modyfikowanie, 122 obrót względem osi, 237, 238 otworu, 162 pozycjonowany, 184 tryb SmartPicking, 107, 109 tworzenie, 102, 105 wizualizacja, 213, 215 ze skanu, 591 szkicownik, *Patrz:* Sketcher szyk, 266 kołowy, 268 niestandardowy, 269 prostokątny, 267, 557

## **Ś**

środowisko hybrydowe, 35, 97 niehybrydowe, 35 Product Structure, 95 robocze, 56

#### **T**

tabela, 402 projektu, 628, 631 z pliku CSV, 403 tabliczka przekształceń, 64, 66 tekst, 393, 531 równoległy do ekranu, 531 symbol, 396 wprowadzanie, 396 z odnośnikiem, 398, 531 tolerancja, 369 geometryczna, 534 Transformation pad, *Patrz:* tabliczka przekształceń triada, 31

#### **U**

ujęcie, *Patrz:* migawka układ współrzędnych, 31, 291, 572 tworzenie, 291 unieruchom Explode, 306 Manipulation, 306 uproszczenie, 612

uskok, 553 usztywnienie, 241 uwagi, 294, 393

#### **W**

walec, 455, 516 wał, 237 wgłębienie, 159, 235 z nachylonymi bokami i zaokrągleniami, 235 złożone, 236 widok, 170, 331, 416, 517, 543 aksonometryczny, 175 aktualizacja, 360 aktywny, 331 bieżący, 325 blokada, 359 cieniowany, 176 detalu, 344, 345, 346 izometryczny, 175, 338 konstrukcji blachowej, 559 kreator, 354 nazwa, 347 obracanie, 335 pomocniczy, 336 przesłonięcie, 348, 349, 350 ramka, 358, 405 rozwinięcia, 336, 559 rzutowany, 173, 336 skala, 335 tworzenie, 333, 517 układ, 355, 356 właściwości, 358 z przodu, 171, 333, 340 ze sceny 3D, 336 źródłowy modyfikacja odwołania, 346 więzy, 208, 211, 311, 313, 314 analiza, 152 animowane, 210 automatyczne, 209 cylindryczne, 482 dopasowanie chmury, 593 geometryczne, 102, 107, 142, 143, 146, 148 interpretowanie, 150 kątowe, 315 kinematyczne, 475, 478, 489 stopnie swobody, 475, 489 tworzenie, 479 koincydencji, 102, 313

kolory, 103 kontaktowe, 314 kulowe, 483 obrotowe, 480, 489 płaskie, 484 pryzmatyczne, 477, 481 przesunięcia, 315 przesuwne na krzywej, 486 punktowe na krzywej, 485 styczności, 102 symulujące przekładnię, 486 zębatkę, 488 sztywne, 484 śrubowe, 482 tworzenie, 144, 286, 407 w oknie dialogowym, 144, 285 walcowe, 477, 489 wizualizacja, 143 wymiarowe, 102, 103, 107, 142, 143, 146, 152, 210 edytowanie, 153 wyświetlanie, 404 złożeniowe, 325, 478 workbench, *Patrz:* moduł working area, *Patrz:* obszar roboczy wymiarowanie, 367, 370, 371, 372, 373, 374, 377, 378, 387, 391, 535 długości, 379 dokładność, 370 fazowania, 382 gwintu, 383 kątów, 380 od bazy, 378, 536 odległości, 379 promienia, 381 skumulowane, 378 średnicy, 382 wypełnienie, 365, 367, 458 wyrwanie, 351, 352, 353 wytłoczenie, 556 wyżłobienie, 238

#### **Z**

zaokrąglenie, 122 zaznaczenie, 206 filtry, 222 odręczne, 207 prostokątne, 207 wielokątne, 207

zespół, 299, 301 tworzenie, 303 wstawianie składników, 302 zestaw geometryczny, 35 zębatka, 488

złożenie, 475, 643 zespół, 299

**Ż**

żebro, 239

# PROGRAM PARTNERSKI GRUPY WYDAWNICZEJ HELION

**1. ZAREJESTRUJ SIĘ** 2. PREZENTUJ KSIĄŻKI **3. ZBIERAJ PROWIZJE** 

Zmień swoją stronę WWW w działający bankomat!

Dowiedz się więcej i dołącz już dzisiaj! http://program-partnerski.helion.pl

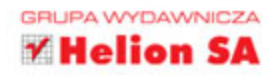

# Poznaj lidera wśród narzędzi dla inżynierów!

CATIA to bardzo zaawansowane narzędzie do wspomagania pracy inżyniera w zakresie tworzenia projektów, dokumentacji oraz symulacji metodą elementów skończonych. Pozwala ono także na programowanie obrabiarek sterowanych numerycznie. O potędze tego narzędzia niech świadczy fakt, że znalazło ono zastosowanie w takich firmach jak Boeing, Airbus, Renault czy Cessna.

Jeżeli chcesz poznać najlepsze sposoby pracy z tym niesamowitym programem, to trafileś na wspaniałą książkę. Dzięki niej dostosujesz środowisko pracy do własnych potrzeb, poznasz dostępne narzędzia oraz zasady tworzenia projektów. W kolejnych rozdziałach zdefiniujesz więzy oraz wykorzystasz profile. Po opanowaniu podstaw pracy w programie CATIA przejdziesz do poznawania modułów Part Design, Assembly Design, Generative Shape Design oraz wsparcia w zakresie wymiarowania. Książka ta jest doskonałym podręcznikiem dla wszystkich użytkowników tego programu. Cenną wiedzę zdobędą zarówno ci zaawansowani, jak i początkujący. Poznaj potęgę tego narzędzia!

#### Dzięki tej książce:

- · poznasz możliwości narzędzia CATIA
- · dostosujesz środowisko pracy do swoich potrzeb
- · wykorzystasz dostępne moduły
- przygotujesz profesjonalny projekt

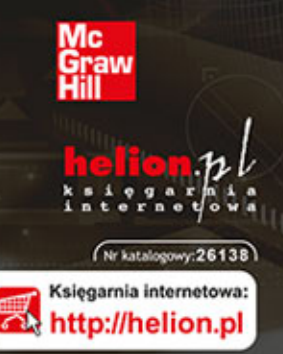

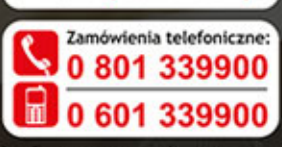

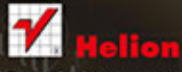

Sprawdż najnowsze promocje:<br>© http://helion.pl/promocje Książki najchętniej czytane:<br>O http://helion.pl/bestsellery Zamów informacje o nowościach:<br>© http://helion.pl/nowosci

**Helion SA** ul. Kościuszki 1c, 44-100 Gliwice tel.: 32 230 98 63 e-mail: helion@helion.pl http://helion.pl

Informatyka w najlepszym wydaniu

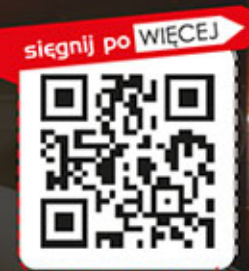

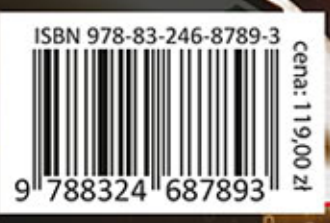